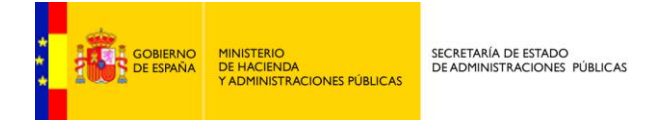

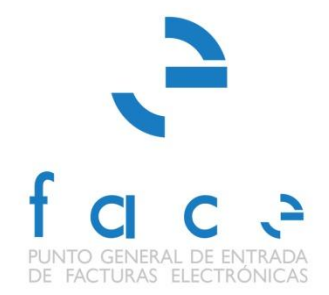

# **FACe** PUNTO GENERAL DE ENTRADA DE FACTURAS ELECTRÓNICAS DE LA ADMINISTRACIÓN GENERAL DEL ESTADO

*Manual* **Usuario – Proveedor de facturas** *Versión* **2.1** *Fecha de revisión* **26/10/2015** *Realizado por*  **Equipo de FACE**

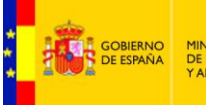

# ÍNDICE

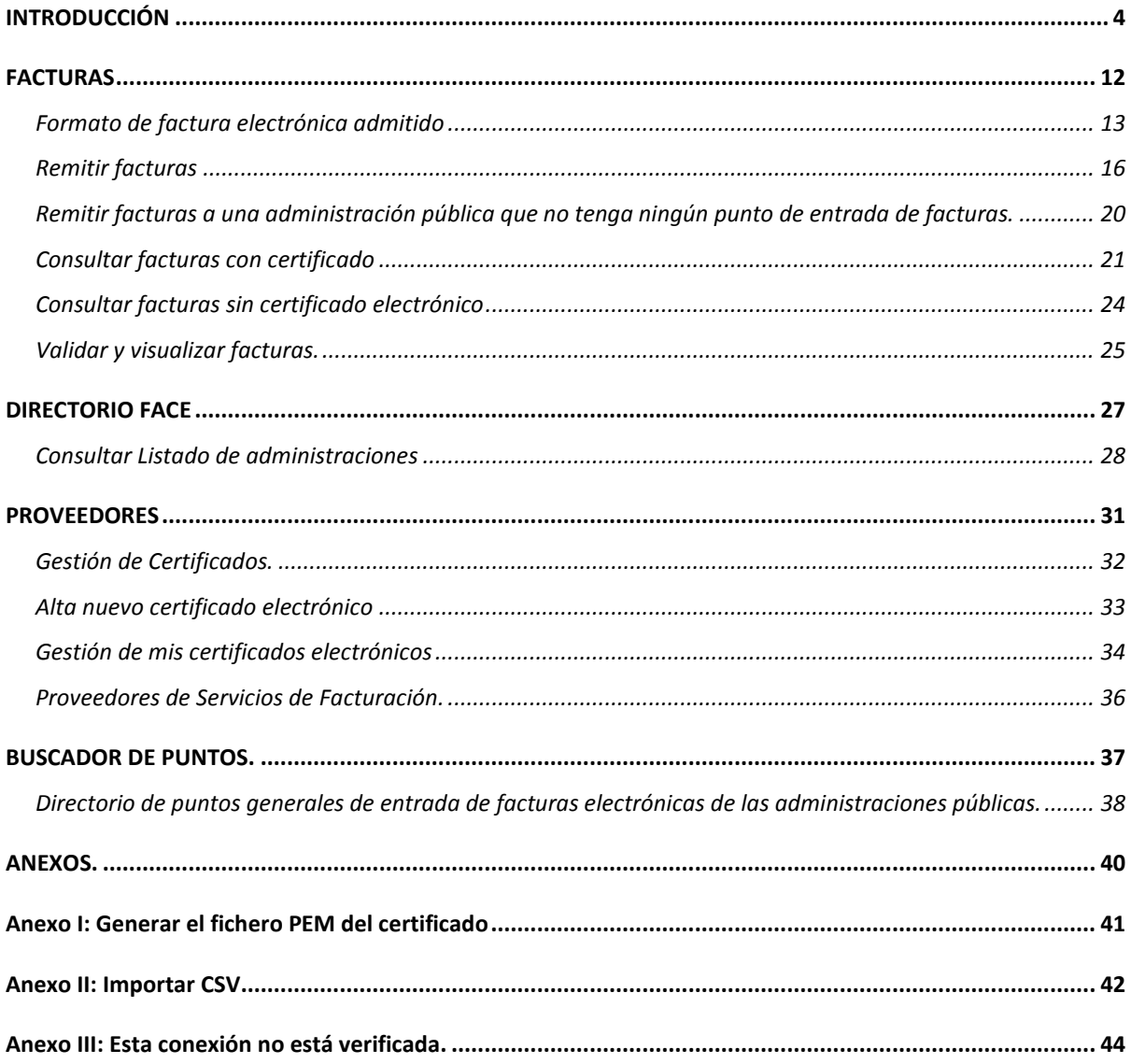

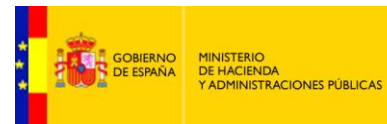

# **TABLA DE ILUSTRACIONES**

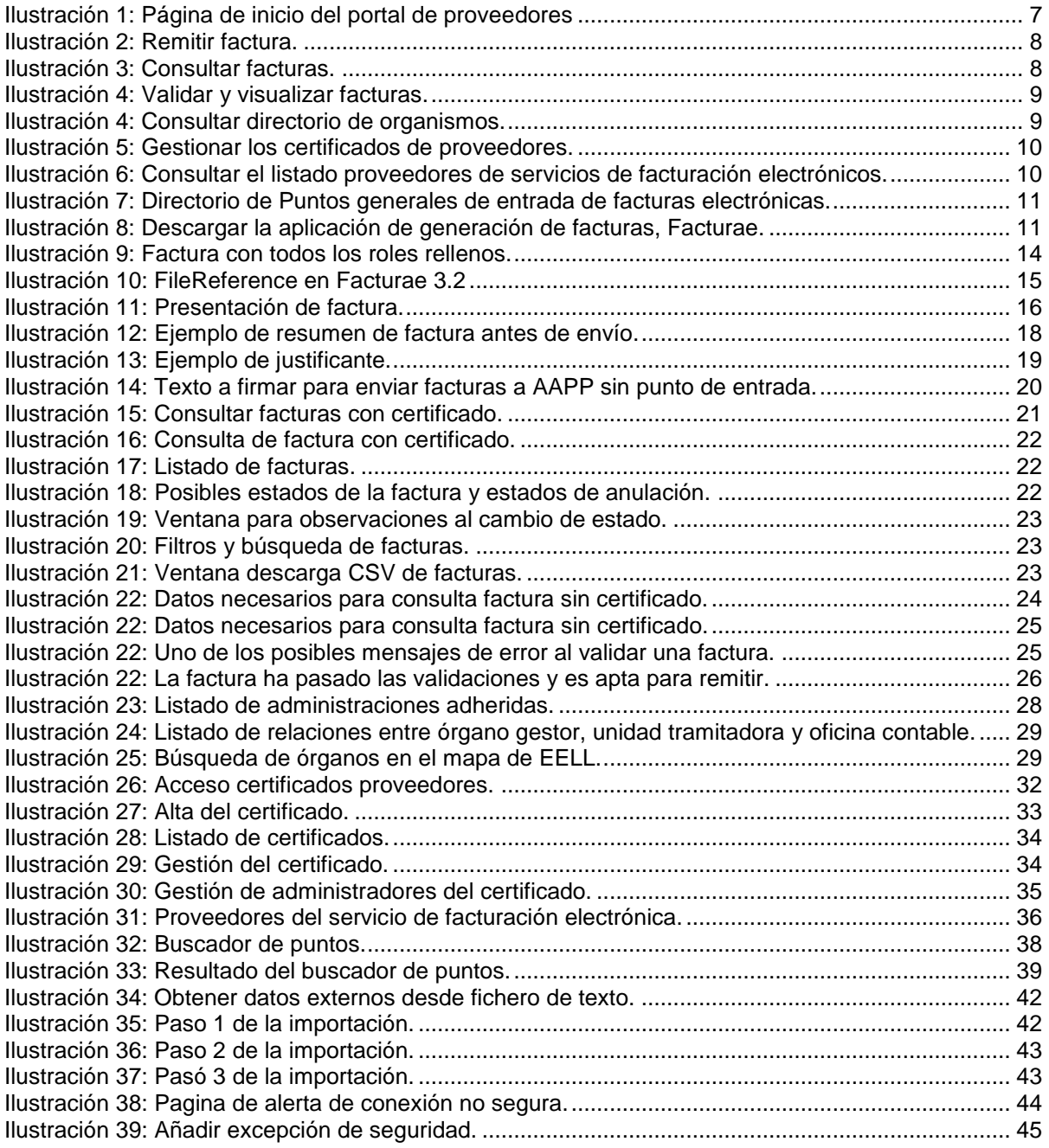

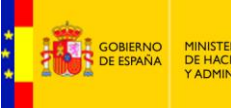

# <span id="page-3-0"></span>**INTRODUCCIÓN**

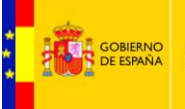

Este documento presenta las funcionalidades del sistema FACe para los proveedores de bienes y servicios de las Administraciones Públicas que desean presentar facturas electrónicas.

<http://administracionelectronica.gob.es/PAe/FACE/manualproveedores>

Si desea consultar el manual de usuario para Administraciones Públicas consulte el siguiente documento:

<http://administracionelectronica.gob.es/PAe/FACE/manualorganismos>

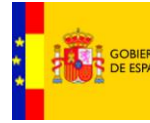

A través de FACe, Punto General de Entrada de Facturas de la Administración General del Estado, podrá presentar y consultar el estado de sus facturas eléctricas dirigidas a miles de Administraciones Públicas adheridas al sistema.

El sistema permite a proveedores la remisión de las facturas a aquellas Administraciones Públicas adheridas al sistema y que por tanto tienen la posibilidad de recibir facturas electrónicas.

Además, ya puede presentar a través de FACe facturas a las administraciones que carezcan de punto general de entrada de facturas. Para ello, simplemente deberá incluir como oficina contable, como órgano gestor y como unidad tramitadora el código [DIR3](http://administracionelectronica.gob.es/es/ctt/dir3/descargas) de esa administración.

El sistema remite la factura electrónica al órgano destinatario, simplificando a los proveedores el envío de las mismas, al centralizar en un único punto miles de unidades de distintas AAPP y unificar el formato de factura electrónica.

Los proveedores podrán realizar las siguientes acciones:

- **Z** Remitir facturar en formato electrónico.
- **Z** Consultar el estado de las facturas presentadas.
- **Z** Solicitar la anulación de una factura ya enviada.
- **Z** Consultar el directorio de organismos adheridos al sistema y que por tanto pueden recibir facturas por dicho sistema.
- **Z** Dar de alta y gestionar los certificados de proveedores.
- **Z** Consultar el directorio de proveedores de servicios de facturación electrónica conectados con FACe.
- **Z** Consultar el directorio de puntos generales de entrada de facturas electrónicas de las administraciones públicas.
- **Z**i Descargar la aplicación de generación de facturas electrónicas en formato facturae.

La URL de FACe es [https://face.gob.es](https://face.gob.es/) Si al acceder ve un página de error con el mensaje "Esta conexión no está verificada" siga los pasos del [Anexo III: Esta conexión no está verificada.](#page-43-0) al final del documento.

La pantalla principal muestra las diferentes acciones que se pueden llevar a cabo desde el portal de proveedores.

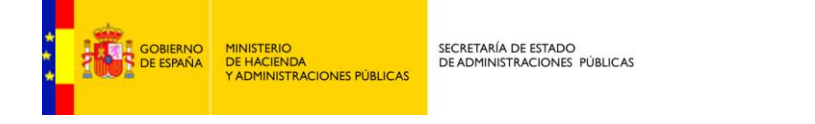

<span id="page-6-0"></span>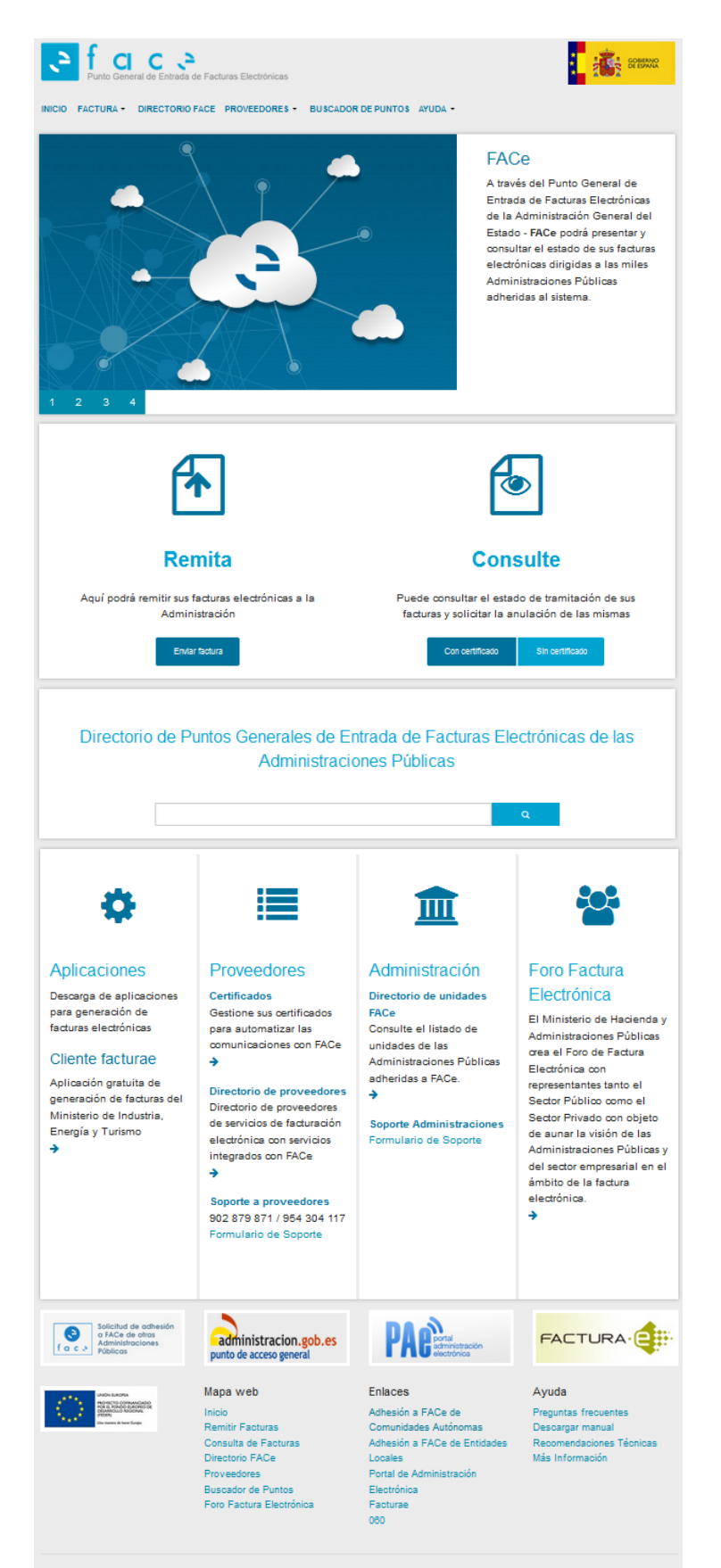

<sup>©</sup> Ministerio de H da y Ad

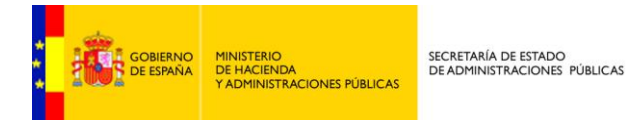

 $\boldsymbol{\mathsf{z}}$ **Remitir facturas**: Sección donde el proveedor puede remitir sus factura a las Administración Públicas.

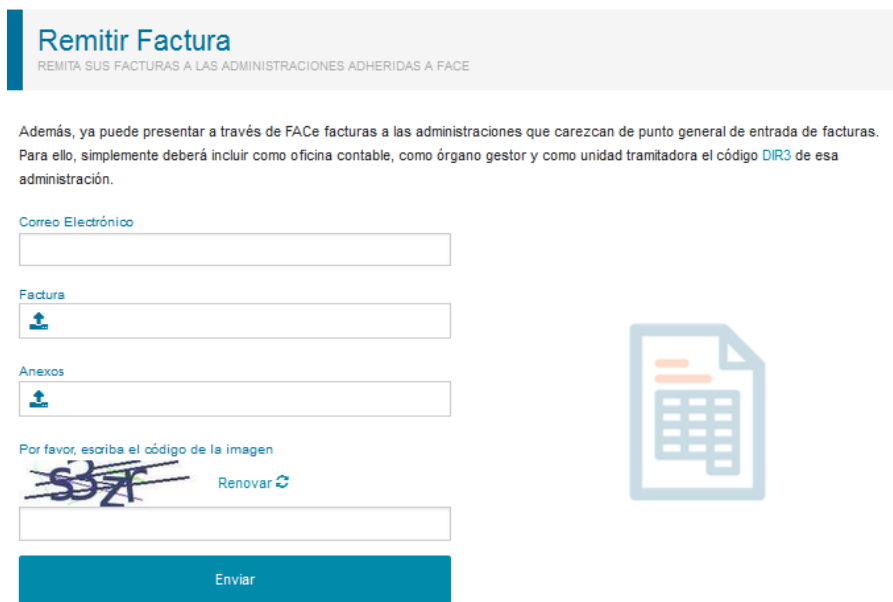

**Ilustración 2:** Remitir factura.

<span id="page-7-0"></span>× **Consultar facturas**: Sección donde el proveedor puede consultar el estado y solicitar la anulación de las facturas que ha presentado electrónicamente en el sistema.

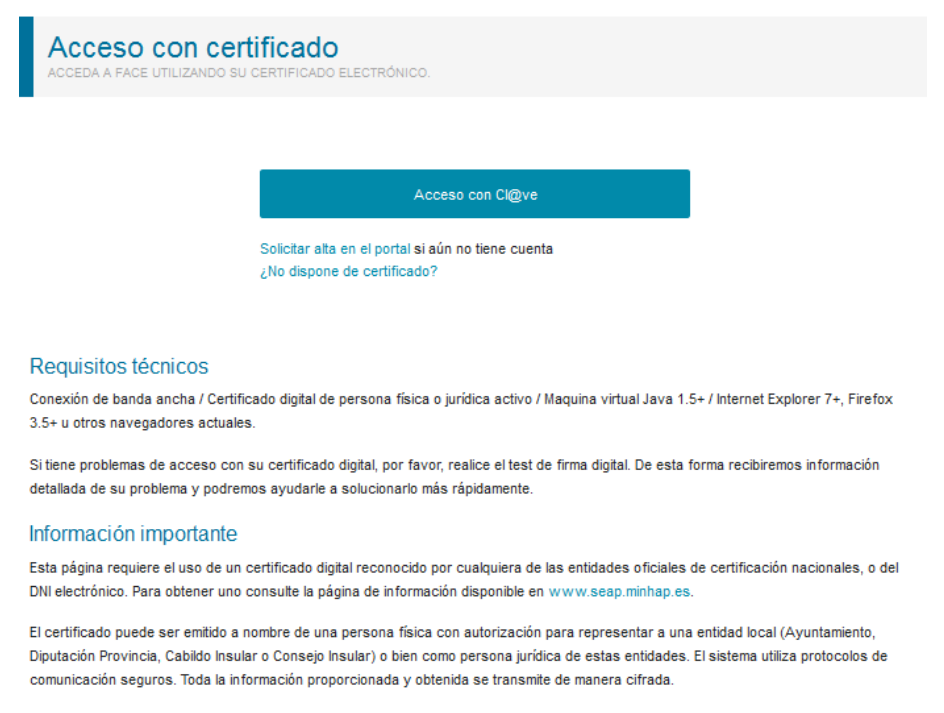

Para la realización de la firma electrónica de los documentos se requiere de un componente de @firma que tarda unos minutos en descargarse, instalarse y cargarse.

<span id="page-7-1"></span>Test de Firma Digital

**Ilustración 3:** Consultar facturas.

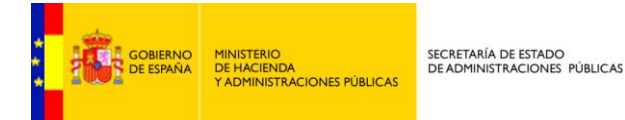

X **Validar y visualizar facturas**: Aquí podrá validar el formato, la firma los centros administrativos y comprobar si la factura ya ha sido presentada. Además podrá visualizar su factura.

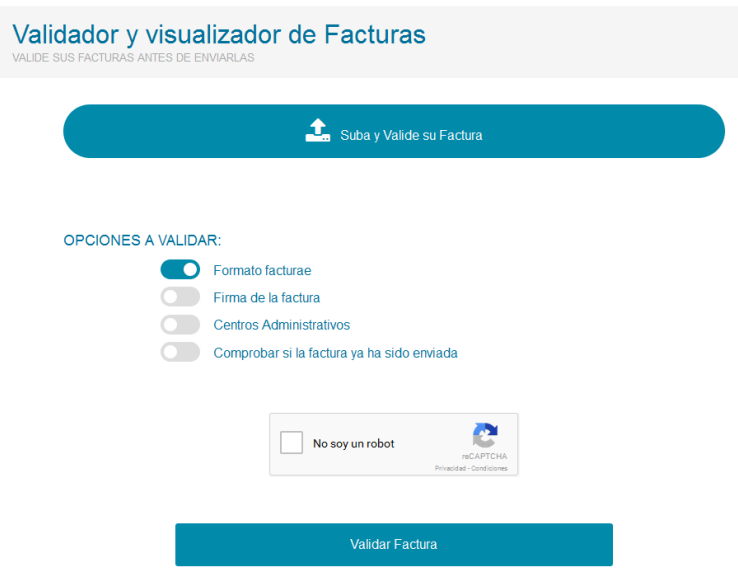

**Ilustración 4:** Validar y visualizar facturas.

<span id="page-8-0"></span> $\overline{\mathbf{z}}$ **Consultar el directorio de organismos**: Aquí podrá consultar el listado de órganos gestores y unidades tramitadoras que aceptan facturas a través de este portal.

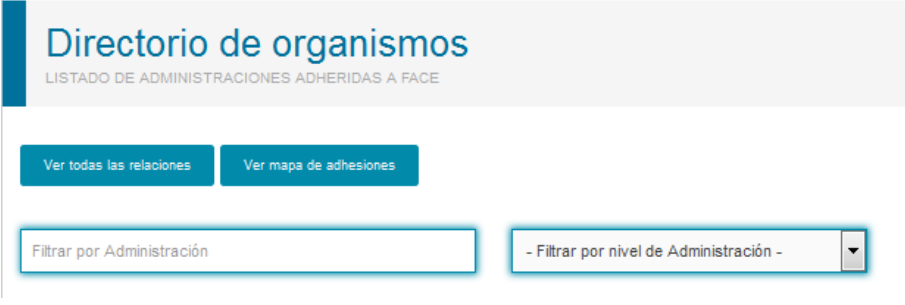

**Ilustración 5:** Consultar directorio de organismos.

<span id="page-8-1"></span> $\boldsymbol{\lambda}$ **Dar de alta y gestionar los certificados de proveedores**. Registro de la parte pública del certificado electrónico que usara el proveedor para firmar las comunicaciones con FACe a través de Web Services.

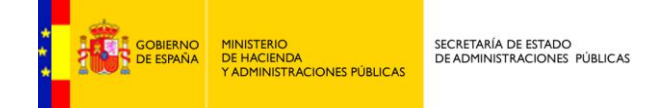

Proveedores

R SUS CERTIFICADOS DIGITALES PARA AUTOMATIZAR LAS COMUNICACIONES CON FACE

FACe permite la presentación de facturas desde este portal sin un registro previo del proveedor a través de su sección de Remitir Factura.

La plataforma también pone a disposición de los proveedores la opción de conectar sus sistemas de facturación a FACe mediante servicios web

Esta interfaz de servicios web que FACe pone a disposición de los proveedores requiere la firma de los mensajes que se envían entre el proveedor y FACe mediante certificado electrónico. Puede encontrar más información aquí.

Es necesario que previo a la remisión de facturas a través de dicho canal automatizado, el proveedor firme una declaración de responsabilidad y registre la parte pública del certificado electrónico que usarán para firmar las comunicaciones con FACe. Este certificado será el utilizado en la firma de los mensaies SOAP que se intercambiarán los sistemas del proveedor con FACe, no se refiere a la firma electrónica de las facturas, FACe no hace un registro previo de las firmas de las facturas

Si tiene la necesidad de informar a FACe de un nuevo certificado electrónico porque su actual certificado está pendiente de caducar, ha sido comprometido, etc.y desea seguir consultando las facturas presentadas con su antiguo certificado electrónico deberá actualizar el antiguo certificado con la parte pública de su nuevo certificado en la sección de "Gestión de mis certificados electrónicos". Si da de alta el nuevo certificado desde "Alta nuevo certificado electrónico" será considerado como un proveedor nuevo y no podrá acceder a la consulta de sus antiquas facturas

| Alta nuevo certificado electrónico | Gestión de mis certificados electrónicos |
|------------------------------------|------------------------------------------|
|------------------------------------|------------------------------------------|

**Ilustración 6:** Gestionar los certificados de proveedores.

<span id="page-9-0"></span> $\boldsymbol{\mathsf{z}}$ **Consultar proveedores de servicio de facturación electrónica**: Aquí podrá consultar un listado de proveedores de servicios de facturación electrónica.

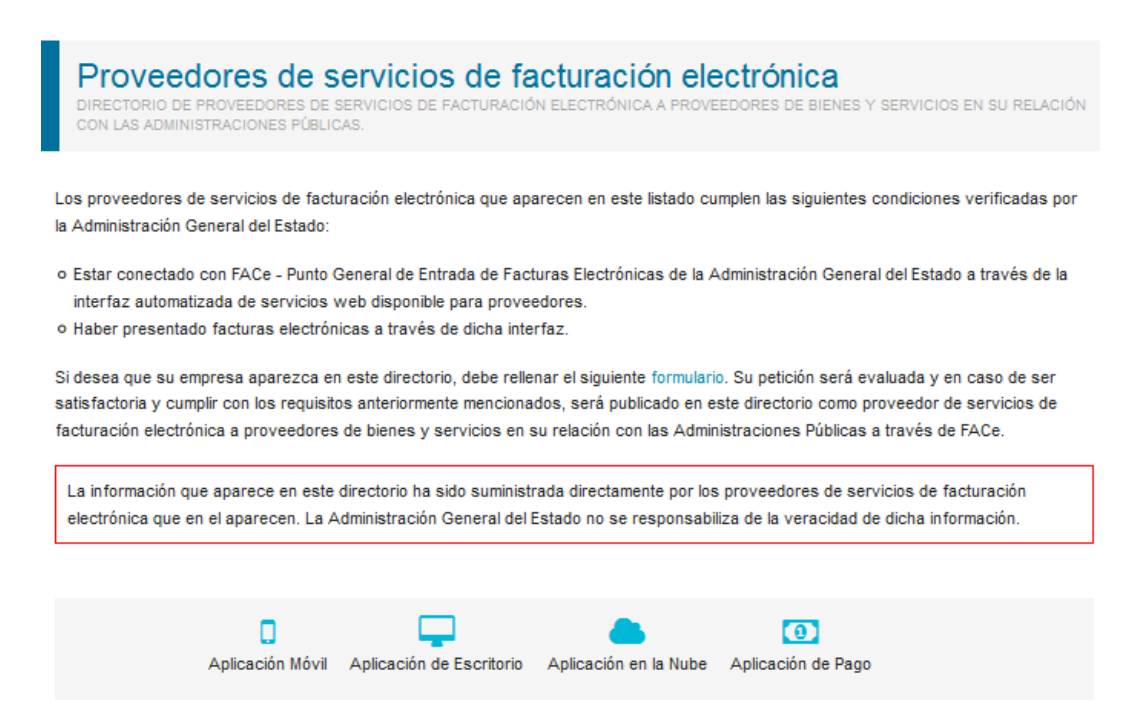

<span id="page-9-1"></span>**Ilustración 7:** Consultar el listado proveedores de servicios de facturación electrónicos.

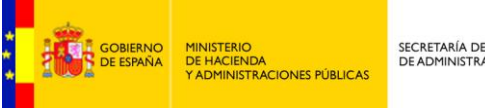

 $\mathbf{z}$ **Consultar el directorio de puntos generales de entrada de facturas electrónicas de las administraciones públicas:** Permite comprobar para cada administración si está conectado con FACe o tiene su propio punto de entrada de facturas electrónicas.

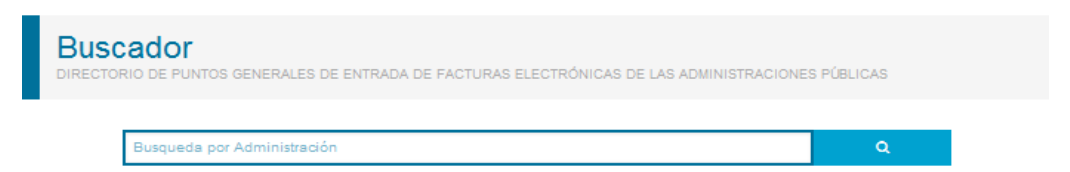

**Ilustración 8:** Directorio de Puntos generales de entrada de facturas electrónicas.

<span id="page-10-0"></span>X **Descarga la aplicación para generar facturas**. Se proporciona una aplicación de escritorio para generar facturas en formato facturae 3.2/3.2.1.

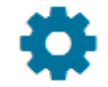

#### Aplicaciones

Descarga de aplicaciones para generación de facturas electrónicas

#### Cliente facturae

Aplicación gratuita de generación de facturas del Ministerio de Industria, Energía y Turismo ∍

<span id="page-10-1"></span>**Ilustración 9:** Descargar la aplicación de generación de facturas, Facturae.

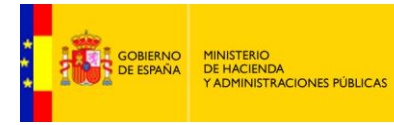

# <span id="page-11-0"></span>FACTURAS

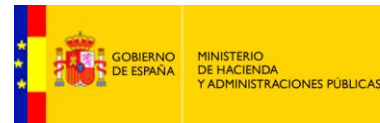

## <span id="page-12-0"></span>**Formato de factura electrónica admitido**

El formato de factura electrónica admitido por la plataforma es FACTURAE versión 3.2 y versión 3.2.1, para más información sobre dicho formato consulte la dirección [www.facturae.es.](http://www.facturae.es/)

Además de la obligatoriedad del uso de dicho formato el sistema requiere la obligatoriedad del uso de una serie de campos dentro de la factura para la comunicación de los destinatarios. Algunos de estos campos son obligatorios en todas las facturas, otros de ellos son opcionales, pero en el caso de que se desee informar de los mismos debe hacerse mediante el campo que se indica.

Dentro del documento de factura electrónica (.xsig) será obligatorio, para la correcta remisión de la factura al órgano destinatario final, informar del órgano gestor, la unidad tramitadora y la oficina contable destinatarios. Y opcionalmente del órgano proponente y del número de expediente al que pertenece la factura.

Las unidades deberán ir codificadas bajo la etiqueta de centros administrativos del "<BuyerParty>" de la factura.

#### <AdministrativeCentres>

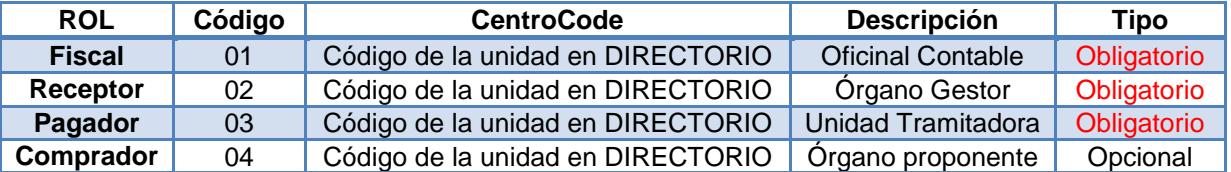

El código del centro **<CentreCode>** será el código de dicha unidad en el sistema "Directorio Común de Unidades Orgánicas y Oficinas [DIR3"](http://administracionelectronica.gob.es/?_nfpb=true&_pageLabel=PAE_PG_CTT_General&langPae=es&iniciativa=238) - Artículo 9 del Esquema Nacional de Interoperabilidad (Real Decreto 4/2010)".

El proveedor podrá consultar las relaciones entre las unidades habilitadas en el portal y sus códigos a través del directorio presente en la plataforma FACe. Su consulta está disponible desde el portal del proveedor en la sección *"DIRECTORIO FACE"*.

A continuación se muestra un ejemplo de XML con todos los roles de centros administrativos rellenos:

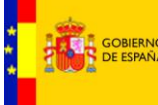

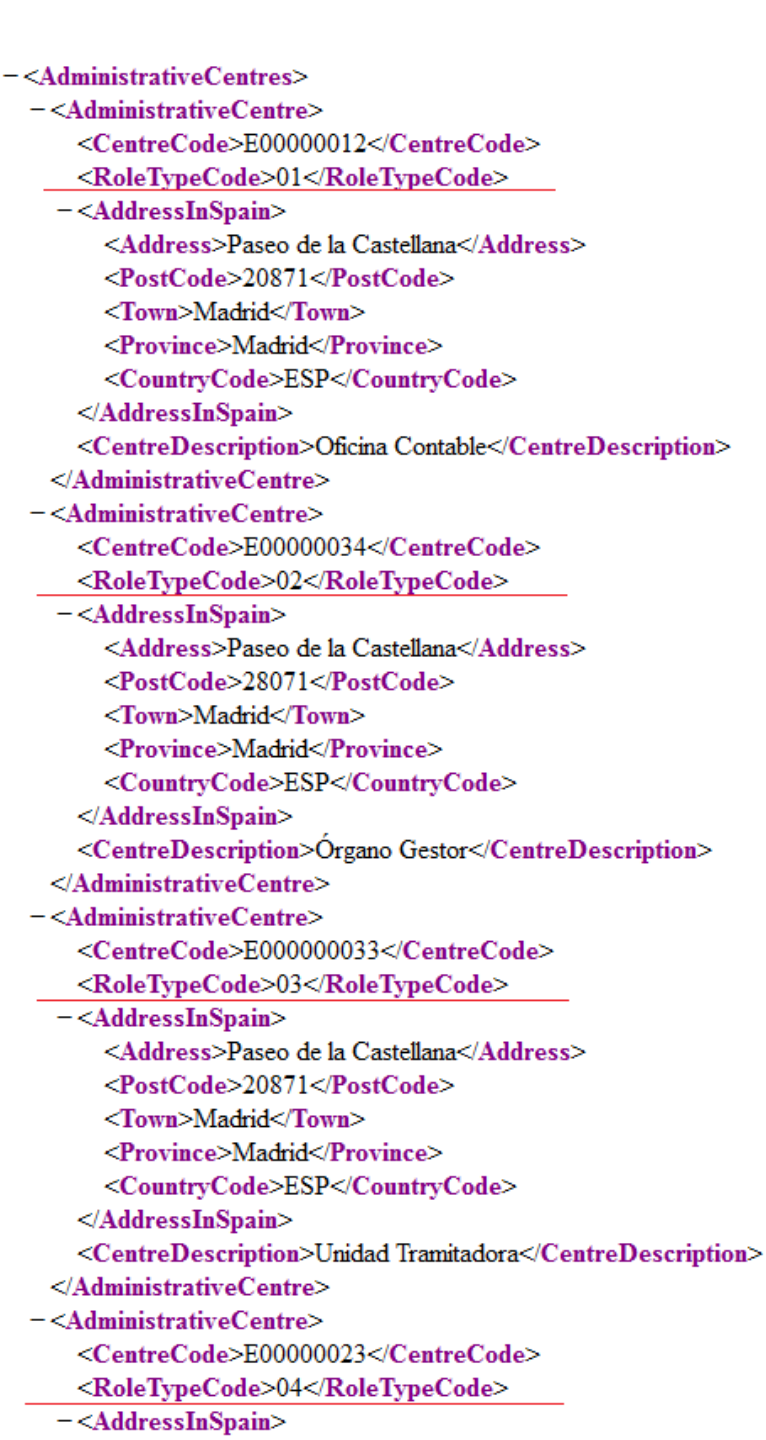

<Address>Paseo de la Castellana</Address>

<PostCode>20871</PostCode>

```
<Town>Madrid</Town>
```

```
<Province>Madrid</Province>
```
<CountryCode>ESP</CountryCode>

```
</AddressInSpain>
```
<CentreDescription>Subdirección de compras</CentreDescription>

```
</AdministrativeCentre>
```

```
</AdministrativeCentres>
```
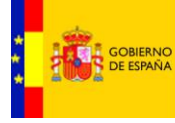

Si se debiera consignar el número del expediente asociado a la factura, se recomienda hacerlo en el campo **<FileReference>** de la primera línea de los conceptos de la factura.

```
<Items>
<InvoiceLine>
     <FileReference>EAG34563Z</FileReference>
        Ilustración 11: FileReference en Facturae 3.2
```
<span id="page-14-0"></span>El campo FileReference es una recomendación, FACe no hace uso de dicho campo para redirigir o almacenar las facturas en su plataforma de facturación. Es decisión del organismo destinatario la obligatoriedad u opcionalidad del número de expediente en una factura así como decidir el uso del campo FileReference para informar del mismo.

En [http://administracionelectronica.gob.es/PAe/FACE/manualclientefacturae](http://administracionelectronica.gob.es/PAe/FACE/manualclientefacturaee) encontrará un completo manual realizado por el equipo de FACe que le ayudará a la creación y presentación de las facturas con el cliente FACTURAE del MINETUR.

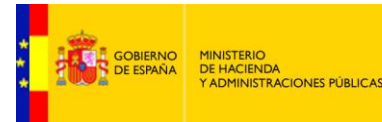

# <span id="page-15-0"></span>**Remitir facturas**

El proveedor puede presentar las facturas en FACe de dos maneras. La primera es a través del portal [https://face.gob.es](https://face.gob.es/) cuyo detalle se explica en este manual, la segunda es mediante una interfaz de servicios web para la cual se requiere desarrollo informático por parte del proveedor para integrar sus sistemas con FACe. La documentación para la integración está disponible en <http://administracionelectronica.gob.es/es/ctt/face> donde encontrará la especificación de los Web Services que le ayudarán a la integración. Para cualquier consulta sobre la integración como proveedor y las pruebas a realizar puede ponerse en contacto con nosotros a través de de los teléfonos 902 879 871 / 954 304 117.

El sistema permite la presentación de facturas electrónicas dirigidas a **cualquier administración pública adherida a FACe y a todas aquellas que no tengan ningún punto de entrada**.

Para ello, en primer lugar se debe introducir una *dirección de correo*, donde se notificarán los cambios de estado en la factura, así como diversas incidencias relacionadas con la factura a presentar.

A continuación se seleccionara *la factura* desde el disco del ordenador así como los *ficheros anexos* si los hubiera y se deberá completar el *código de seguridad* que se le muestra al usuario.

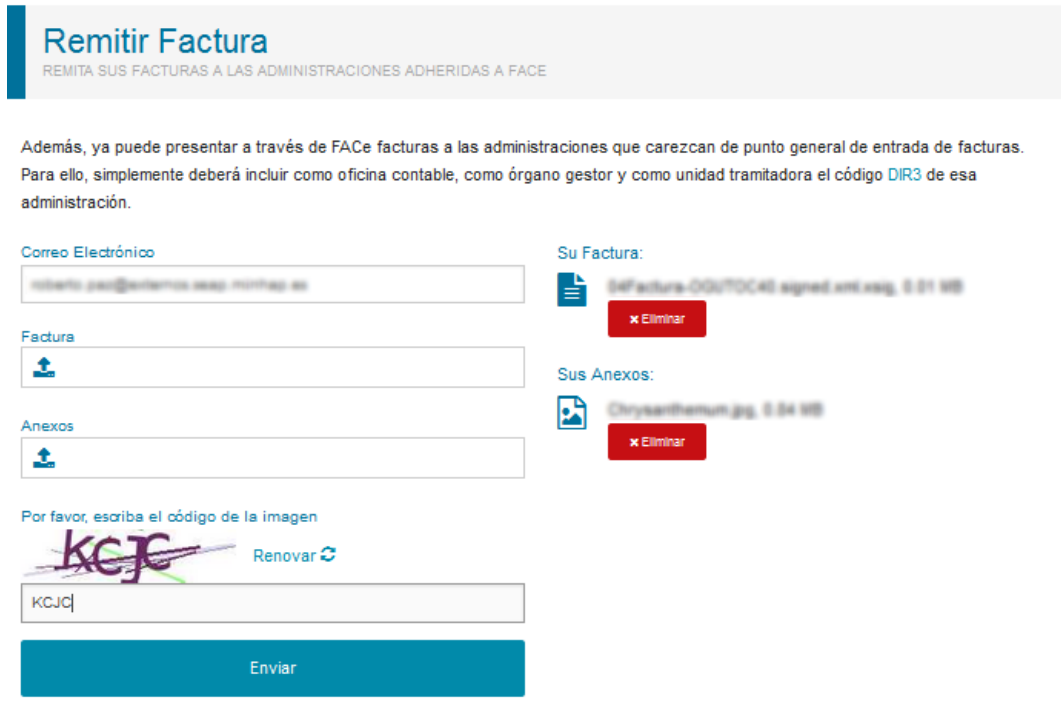

**Ilustración 12:** Presentación de factura.

<span id="page-15-1"></span>Tanto el correo electrónico como la factura y el código de la imagen son campos obligatorios.

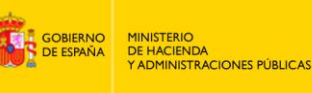

#### *La extension del archivo de la factura ha de ser del tipo .xsig, de otra manera la*  **IMPORTANTE** *aplicación devolverá un error al subir el archivo. Además la estructura, tiene que ser la de facturae 3.2 o facturae 3.2.1*

*La información del Órgano Gestor, de la Unidad Tramitadora y de la Oficina Contable de la factura debe ir contenida en la información de los centros administrativos del receptor de la factura:*

- **Z** El Órgano Gestor debe ser un centro administrativo con el rol "receptor".
- **Z** La Unidad Tramitadora debe ser un centro administrativo con el rol "pagador".
- Z La Oficina Contable debe ser un centro administrativo con el rol "fiscal".

En el campos anexos, que es optativo, podremos añadir archivos **.html** o **.pdf** al envío de la factura. Recordar que también se permite incluir los archivos anexos dentro del XML de la factura, en este caso solo se admiten archivos de tipo **.pdf** por restricción propias del formato facturae.

Una vez introducidos estos datos hay que pulsar el botón validar, lo cual procede a la validación de la factura. El sistema realiza las siguientes validaciones:

- **Z** Validación de formato facturae 3.2 o Facturae 3.2.1.
- **Z** Validación de firma.
- **Z** Validación de la relación oficina contable, órgano gestor y unidad tramitadora se valida que la relación está presente en el sistema.

La factura debe haber sido firmada con un certificado de algún prestador de los reconocidos por la plataforma @firma.

Si la validación es correcta se muestra un resumen con los datos de la factura donde se puede comprobar un resumen de los datos de la factura para comprobar que la factura que se va a enviar al destinatario es la correcta.

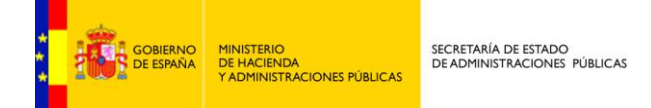

**Remitir Factura** SUS FACTURAS A LAS ADMINISTRACIONES ADHERIDAS A FACE

Además, ya puede presentar a través de FACe facturas a las administraciones que carezcan de punto general de entrada de facturas. Para ello, simplemente deberá incluir como oficina contable, como órgano gestor y como unidad tramitadora el código DIR3 de esa administración.

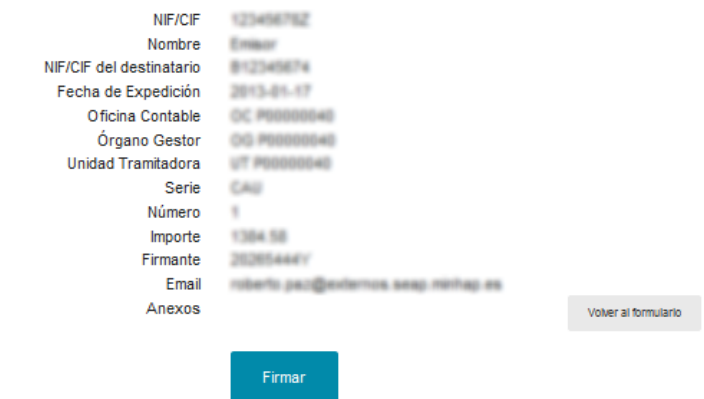

**Ilustración 13:** Ejemplo de resumen de factura antes de envío.

<span id="page-17-0"></span>Si todos los datos son correctos solo queda pulsar el botón enviar.

#### **INFO Para el envío de la factura será necesario disponer de un certificado digital**.

Una vez enviada el sistema presenta el justificante al proveedor, dicho justificante llevará asociado un número de registro. La factura presentada en el sistema es registrada en el Registro Electrónico Común (REC) devolviendo la plataforma al proveedor un justificante de entrega con el número de registro correspondiente.

En la parte superior tenemos un acceso para descargar el justificante en formato PDF.

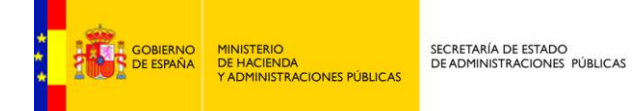

## **Remitir Factura**

REMITA SUS FACTURAS A LAS ADMINISTRACIONES ADHERIDAS A FACE

Además, ya puede presentar a través de FACe facturas a las administraciones que carezcan de punto general de entrada de facturas. Para ello, simplemente deberá incluir como oficina contable, como órgano gestor y como unidad tramitadora el código DIR3 de esa administración.

| Exportar a PDF                                                                                                    |                      |  |
|----------------------------------------------------------------------------------------------------|----------------------|--|
| NIF / CIF del emisor<br>Nombre/Razón social del emisor<br>CIF del destinatario<br>Fecha de Expedición<br>Número de Registro |                      |  |
| Fecha de Registro                                                                                                    |                      |  |
| Oficina Contable destinataria                                                                                               |                      |  |
| Organo Gestor destinatario                                                                                                  |                      |  |
| Unidad Tramitadora destinataria                                                                                             |                      |  |
| Serie / Número de la factura                                                                                                |                      |  |
| Importe de la factura                                                                                                    |                      |  |
| Firmante de la factura                                                                                                    |                      |  |
| Estado                                                                                                    | Registrada           |  |
|                                                                                                    | Remitir otra factura |  |

**Ilustración 14:** Ejemplo de justificante.

<span id="page-18-0"></span>Bajo el justificante se dan las opciones de remitir una nueva factura, lo cual nos llevará a la pantalla inicial.

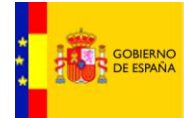

MINISTERIO<br>DE HACIENDA<br>Y ADMINISTRACIONES PÚBLICAS

## <span id="page-19-0"></span>**Remitir facturas a una administración pública que no tenga ningún punto de entrada de facturas.**

Puede presentar a través de FACe facturas a las administraciones que carezcan de punto general de entrada de facturas. Para ello, simplemente deberá incluir como oficina contable, como órgano gestor y como unidad tramitadora el código [DIR3](http://administracionelectronica.gob.es/es/ctt/dir3/descargas) de esa administración y firmar una declaración de responsabilidad indicando que como proveedor ha revisado que esa administración no tiene ningún punto de entrada y que por tanto la única forma de presentar una factura electrónica es a través de FACe.

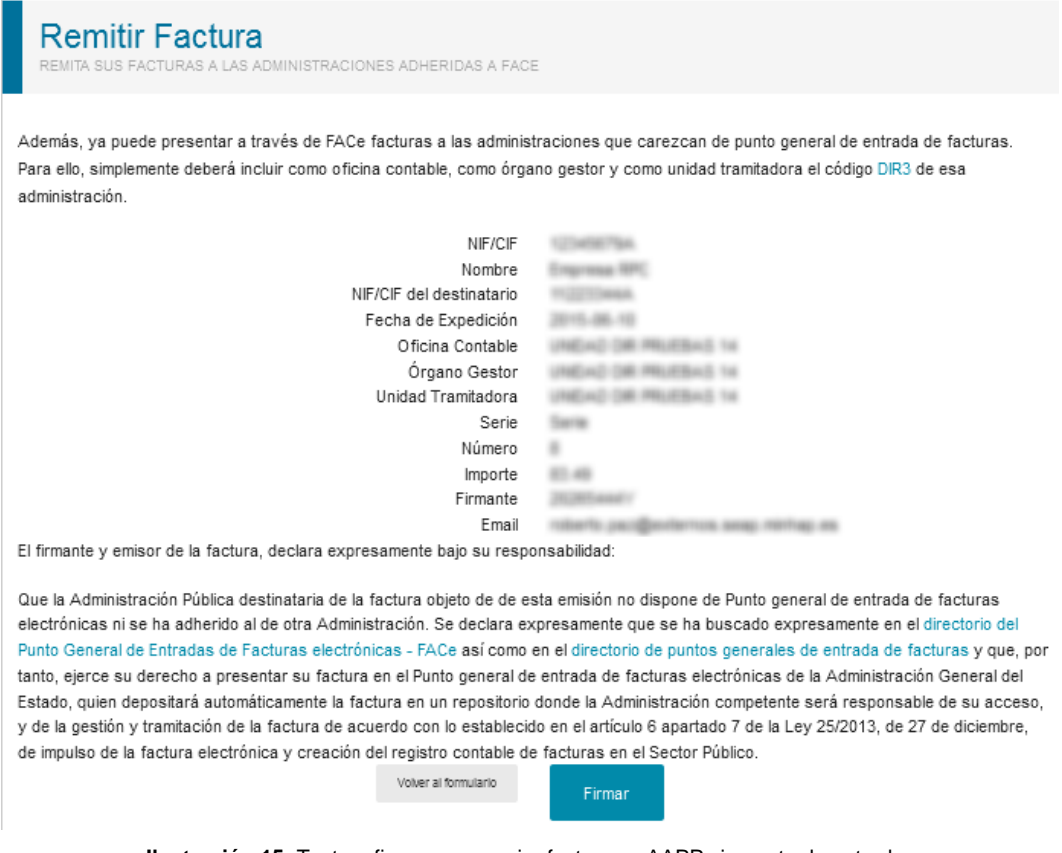

**Ilustración 15:** Texto a firmar para enviar facturas a AAPP sin punto de entrada.

<span id="page-19-1"></span>La relación de Órgano Gestor, Oficina Contable, Unidad Tramitadora (OG-OC-UT) deberá ser el código DIR3 de esa administración. Puede obtener una información completa sobre los códigos DIR3 en el PAe en la siguiente dirección: <http://administracionelectronica.gob.es/ctt/dir3/descargas>

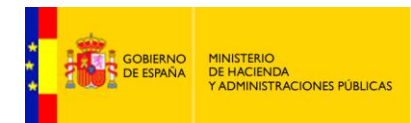

# <span id="page-20-0"></span>**Consultar facturas con certificado**

El sistema permite la consulta de las facturas presentadas por los proveedores. Dicha consulta puede realizarse por medio de certificado electrónico y accediendo a través de Cl@ve.

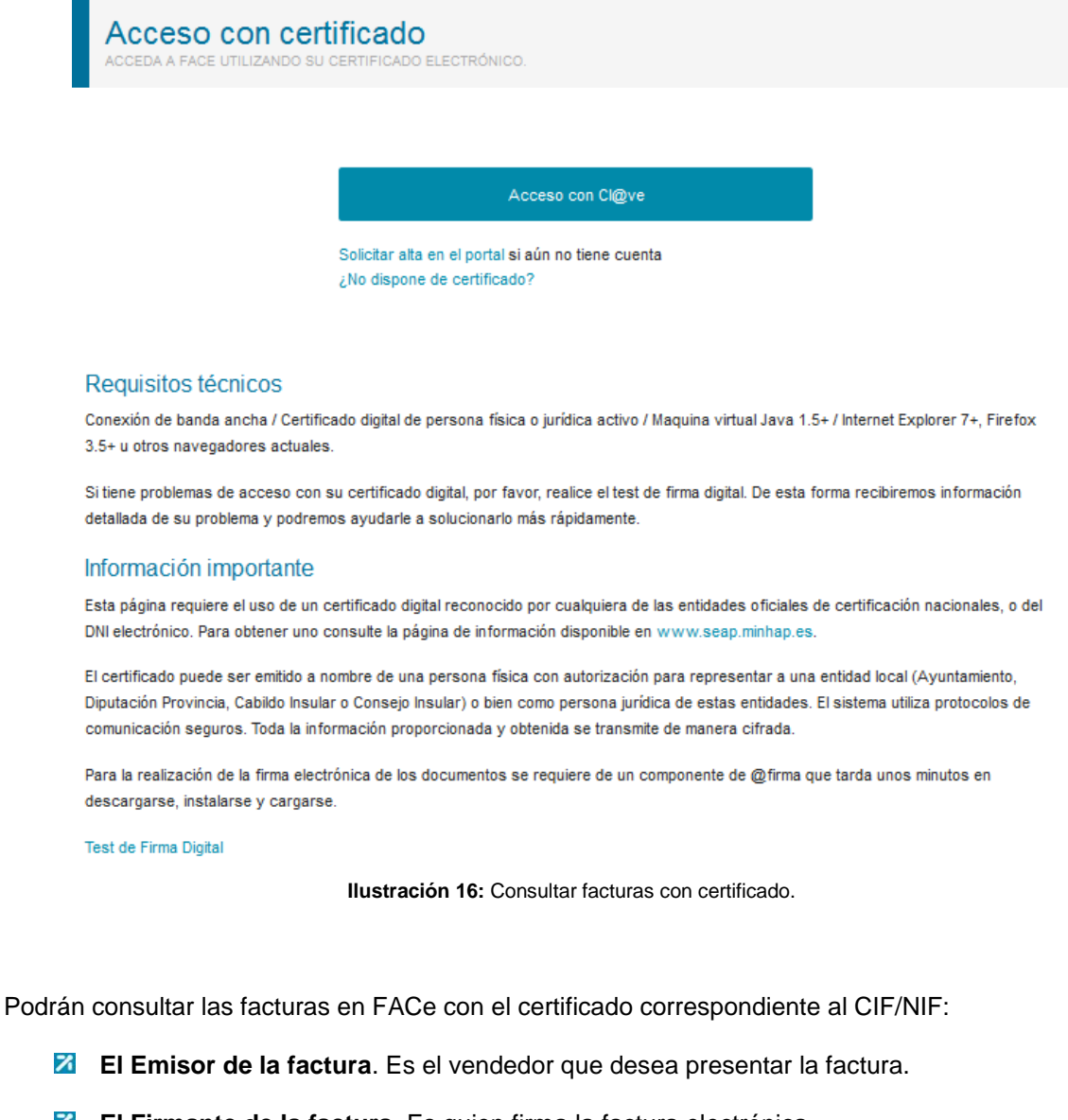

- <span id="page-20-1"></span>**El Firmante de la factura**. Es quien firma la factura electrónica.
- **El Tercero de la factura**. Aquel en el que el emisor delega derechos sobre la factura.
- **Z** El Proveedor de la factura. Será aquel que presenta la factura en FACe.

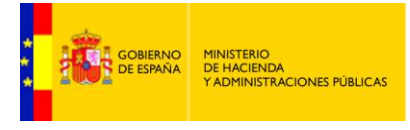

| <b>A.</b> Roles |
|-----------------|
| $E = E$ misor   |
| $F =$ Firmante  |
| $T = T$ ercero  |
| $P = Proveedor$ |

**Ilustración 17:** Consulta de factura con certificado.

<span id="page-21-0"></span>Una vez hemos accedido podremos ver la información sobre las facturas que se muestra a continuación.

|           |                                | <b>Consulta de Facturas</b> | RECUERDE QUE TAMBIÉN PUEDE CONSULTAR SUS FACTURAS A TRAVÉS DE SU CERTIFICADO DIGITAL. | EL IMPORTE DE LAS FACTURAS SE REPRESENTA EN LA MONEDA ORIGINAL SEGUN CODIFICACIÓN ISO 4217:2001 ALPHA-3. |                                                                 |                             |    |
|-----------|--------------------------------|-----------------------------|---------------------------------------------------------------------------------------|----------------------------------------------------------------------------------------------------|-----------------------------------------------------------------|-----------------------------|----|
|           | Filtrar por Número de Registro |                             |                                                                                       | Filtrar por Estado<br>▼                                                                                  | $\boxed{2}$ Exportar a CSV $\rightarrow$<br>Q Busqueda Avanzada |                             |    |
| Factura - | Registro -                     | Oficina Contable -          | Órgano Gestor -                                                                       | Unidad Tramitadora ~                                                                                     | Importe -                                                       | Info                        |    |
|           | ⊙                              |                             |                                                                                       |                                                                                                    |                                                                 | RZ<br>AP                    |    |
|           | ⊙                              |                             |                                                                                       |                                                                                                    |                                                                 | RZ<br>AP                    | O. |
|           | ര                              |                             |                                                                                       |                                                                                                    |                                                                 | $\frac{1}{4}$ $\frac{1}{2}$ | Ф  |

**Ilustración 18:** Listado de facturas.

<span id="page-21-1"></span>En la primera columna se muestra el número y serie de la columna, a continuación el número de registro y la fecha si nos colocamos sobre el siguiente icono  $\Theta$ . En las siguientes tres columnas aparece la Oficina contable, el Órgano Gestor, y la Unidad tramitadora. En la siguiente columna podemos ver el importe de la factura. En la columna Info podremos ver información sobre el estado de la factura y el estado de anulación.

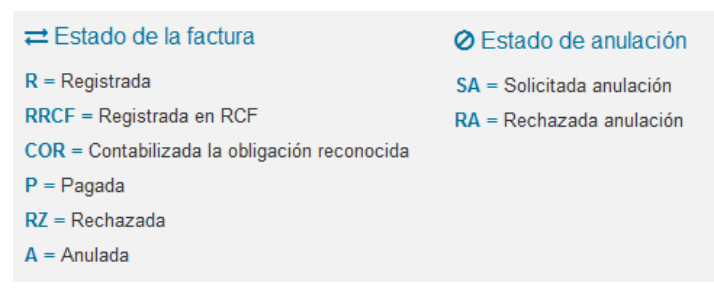

<span id="page-21-2"></span>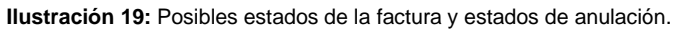

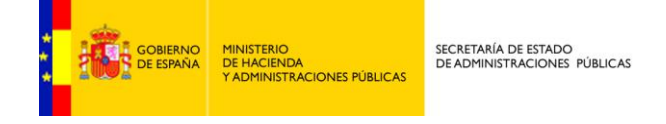

En la última columna se muestran las acciones a realizar sobre una factura por parte del proveedor:

- **2** Mediante el icono  $\bullet$  ver factura, se mostrará el resumen de la factura.
- $\blacksquare$  Mediante el icono  $\blacksquare$  el proveedor puede solicitar la anulación de una factura.

Al solicitar la anulación se mostrará un formulario donde se deben indicar los motivos por los que se solicita este cambio de estado. La factura cambia su estado a pendiente de anulación. Será el órgano responsable de la recepción de la factura el que decida sobre la anulación final de la factura.

#### Solicitud de Anulación

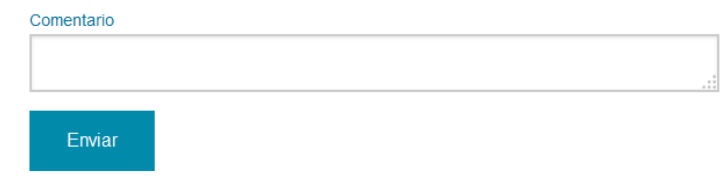

**Ilustración 20:** Ventana para observaciones al cambio de estado.

<span id="page-22-0"></span>Se pueden realizar filtro y búsquedas de facturas.

<span id="page-22-1"></span>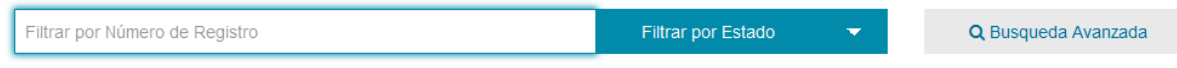

**Ilustración 21:** Filtros y búsqueda de facturas.

En principio solo se puede filtrar por "Numero de Registro" si hacemos click en búsqueda avanzada podremos además filtrar por Oficina Contable, Órgano Gestor, Unidad Tramitadora y fecha de la factura.

También se podrán realizar filtros por los distintos estados en los que se puede encontrar la factura.

Mediante el botón  $\Box$ <sup>Exportar a CSV v</sup>o podrá descargar un archivo .csv de todas las facturas de un mes. Tras hacer clic en el botón deberá elegir el mes del cual desea descargar las facturas y hacer clic en exportar. Para finalizar solo deberá seleccionar la opción guardar en disco y seleccionar una carpeta en su ordenador.

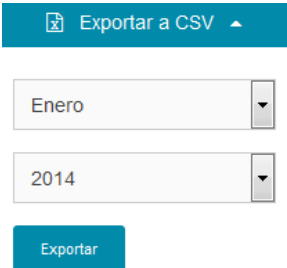

<span id="page-22-2"></span>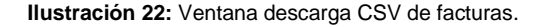

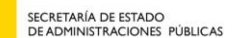

MINISTERIO<br>DE HACIENDA<br>Y ADMINISTRACIONES PÚBLICAS

Para importarlo a una hoja de cálculo como Excel y poder realizar todos los tipos de ordenación y filtro consulte [Anexo II: Importar CSV](#page-41-0) al final de este documento.

# <span id="page-23-0"></span>**Consultar facturas sin certificado electrónico**

Si no se dispone de certificado electrónico se puede consultar las facturas conociendo ciertos datos de las mismas. Los datos necesarios para la consulta sin certificado electrónico son:

- **Zi** Número de la factura.
- **Z** Serie de la factura. Solo en casa de que lo tuviera seria obligatorio.
- **Z** Importe de la factura tal y como aparece en el campo TotalInvoicesAmount del .xsig de la factura.
- **Z** NIF/CIF del emisor de la factura.
- **Z** Además hay que introducir un código de seguridad para realizar la consulta.

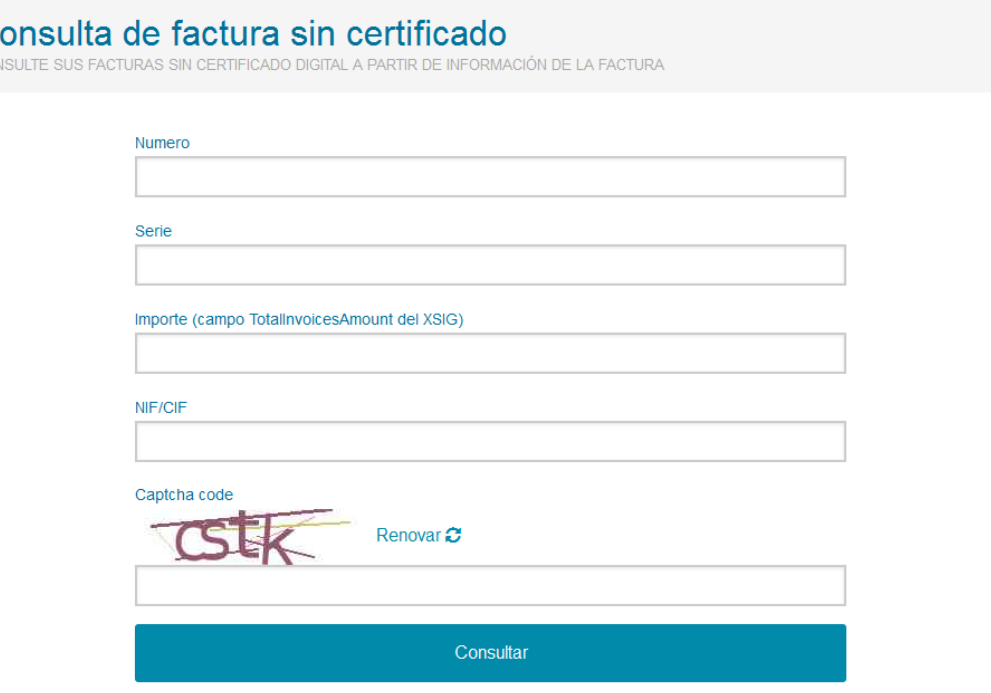

**Ilustración 23:** Datos necesarios para consulta factura sin certificado.

<span id="page-23-1"></span>Tras hacer click en Consultar se mostrara la información de la factura de igual forma que aparece cuando consultamos con certificado.

En este caso no podremos solicitar la anulación de la factura.

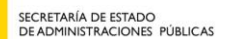

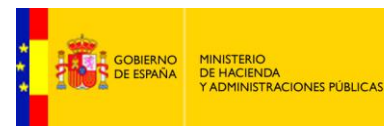

# <span id="page-24-0"></span>**Validar y visualizar facturas.**

Antes de remitir su factura puede validar las siguientes características:

- **Z** Que el formato de Facturae es correcto.
- **Z** Que la factura estas correctamente firmada y con una certificado válido.
- **Z** Que los centros administrativos a los que va dirigida admiten facturas.
- **Z** Que la factura no ha sido enviada con anterioridad.

Una vez hemos accedido al validador mediante la opción FACTURA >> VALIDAR Y VISUALIZAR FACTURAS, en la parte superior verenos el botón "Suba y Valide una Factura" desde el cual deberemos adjuntar el archivo **.xsig** de la factura. A continuación deberá desplazar hacia la derecha los botones de las opciones que desea validar y por ultimo validar el captcha.

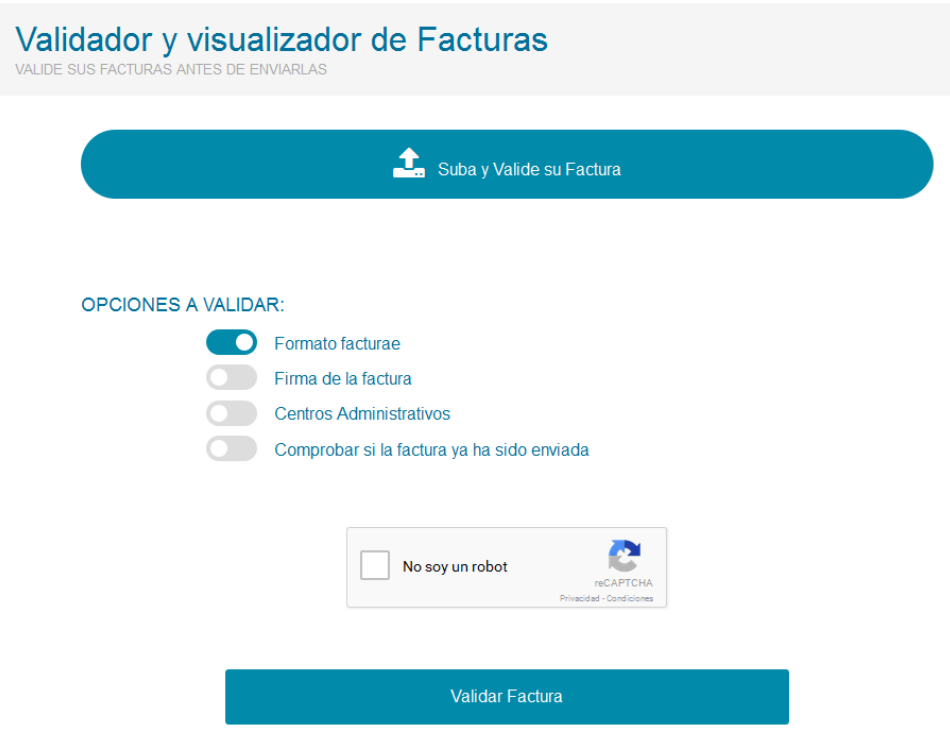

**Ilustración 24:** Datos necesarios para consulta factura sin certificado.

<span id="page-24-1"></span>Tras hacer clic en el botón "validar factura" podrá comprobar si es correcta o si presenta algún error.

En caso de tener algún error veremos un mensaje en rojo en la parte superior. Para poder remitir la factura deberá subsanar el error.

<span id="page-24-2"></span>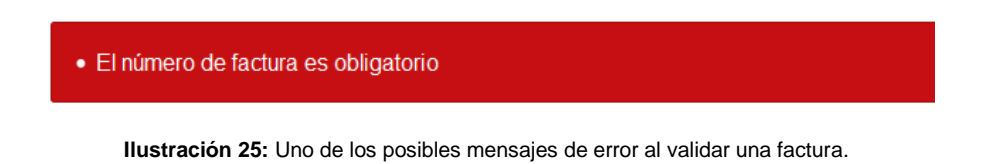

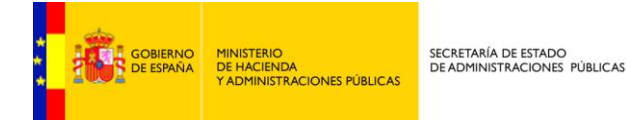

En caso de que la factura sea correcta veremos un mensaje en verde indicando que la factura es correcta. En la parte inferior habrá dos botones que nos permitirá descargar la factura en formato PDF o en formato HTML. A continuación se visualizará la factura.

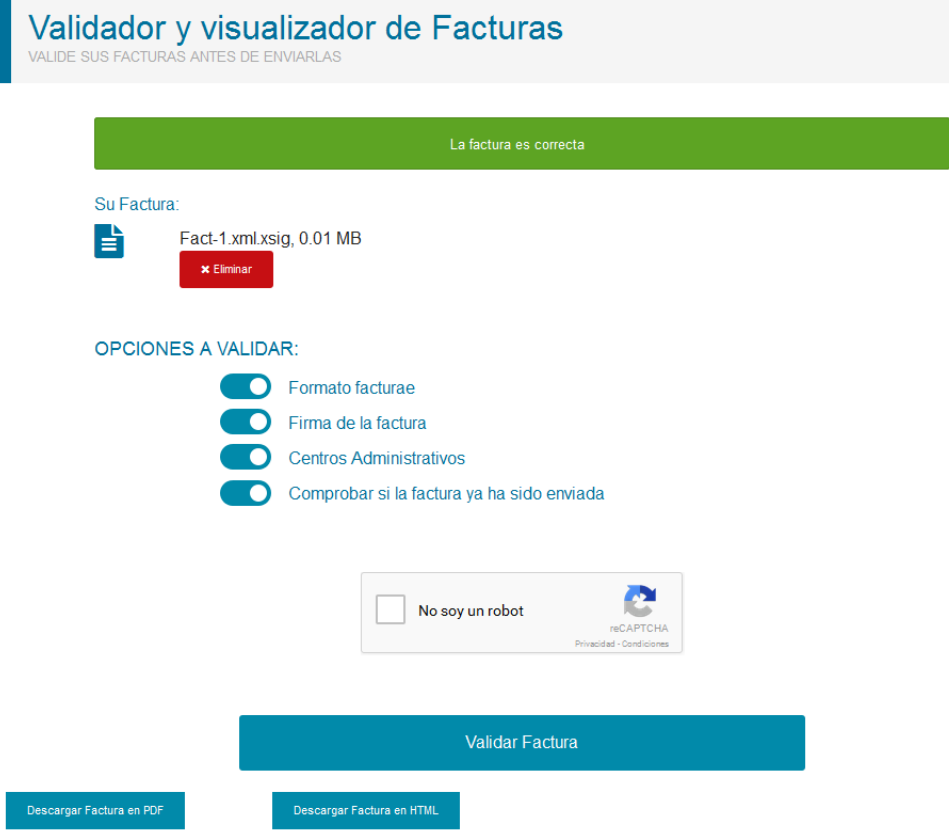

<span id="page-25-0"></span>**Ilustración 26:** La factura ha pasado las validaciones y es apta para remitir.

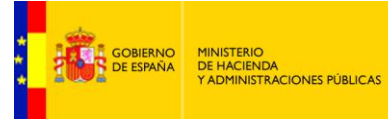

# <span id="page-26-0"></span>**DIRECTORIO FACE**

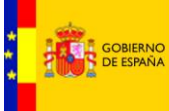

En el director de organismos se encuentran todos los organismos que pueden recibir facturas a través de la plataforma.

### <span id="page-27-0"></span>**Consultar Listado de administraciones**

Cualquier proveedor podrá consultar el listado de todas las administraciones públicas adheridas a FACe.

Podrá filtrar por:

- **Z** Administración General del Estado.
- **Z** Comunidades Autónomas.
- Z Entidades Locales.
- **Z** Universidades.
- **Z** Órganos Institucionales.

Asimismo podrá filtrar buscando por el nombre de la administración.

Haciendo click sobre el nombre de la administración podremos ver las relaciones que tiene dadas de alta dicha administración pública y a las cuales podrá enviar las facturas.

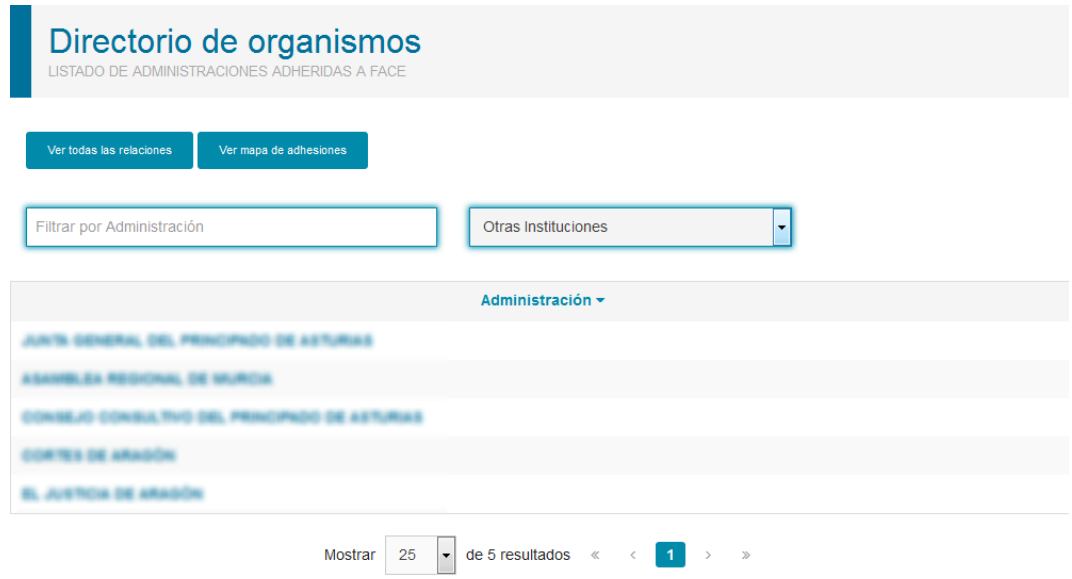

**Ilustración 27:** Listado de administraciones adheridas.

<span id="page-27-1"></span>Mediante el botón de la parte superior izquierda podrá consultar el listado completo de relaciones con los correspondientes códigos DIR dados de alta en FACe, pudiendo

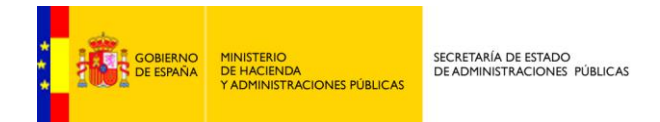

asimismo filtrar por administración, o nombre o código DIR de las oficinas contables, órganos gestores y unidades tramitadoras.

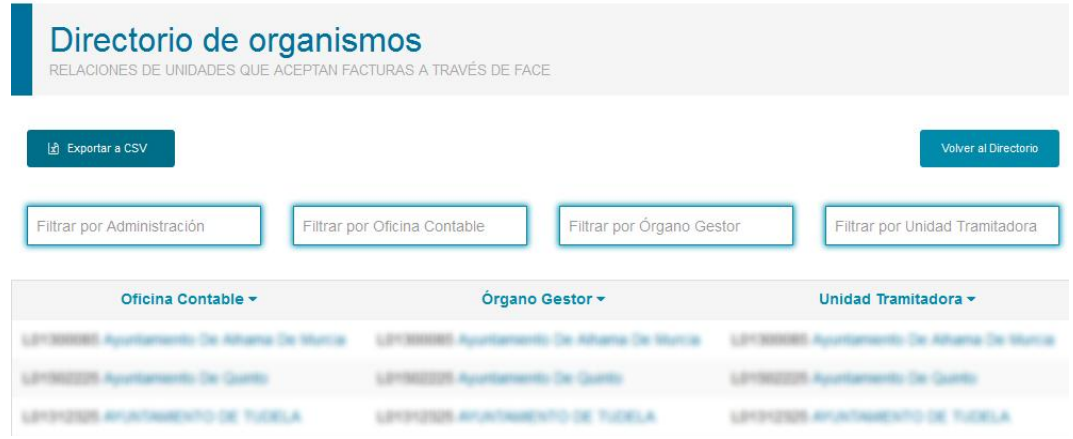

**Ilustración 28:** Listado de relaciones entre órgano gestor, unidad tramitadora y oficina contable.

<span id="page-28-0"></span>Mediante el botón **bulhable de la relaciones descargar el listado de la relaciones en formato .csv.** Tras hacer clic deberá seleccionar la opción guardar en disco y seleccionar una carpeta en su ordenador.

Para importarlo a una hoja de cálculo como Excel consulte [Anexo II: Importar CSV](#page-41-0) al final de este documento.

El pantalla inicial del directorio de organismos podemos ver el siguiente botón Ver mapa de adhesiones desde el cual podremos ver el estado de adhesión de forma grafica.

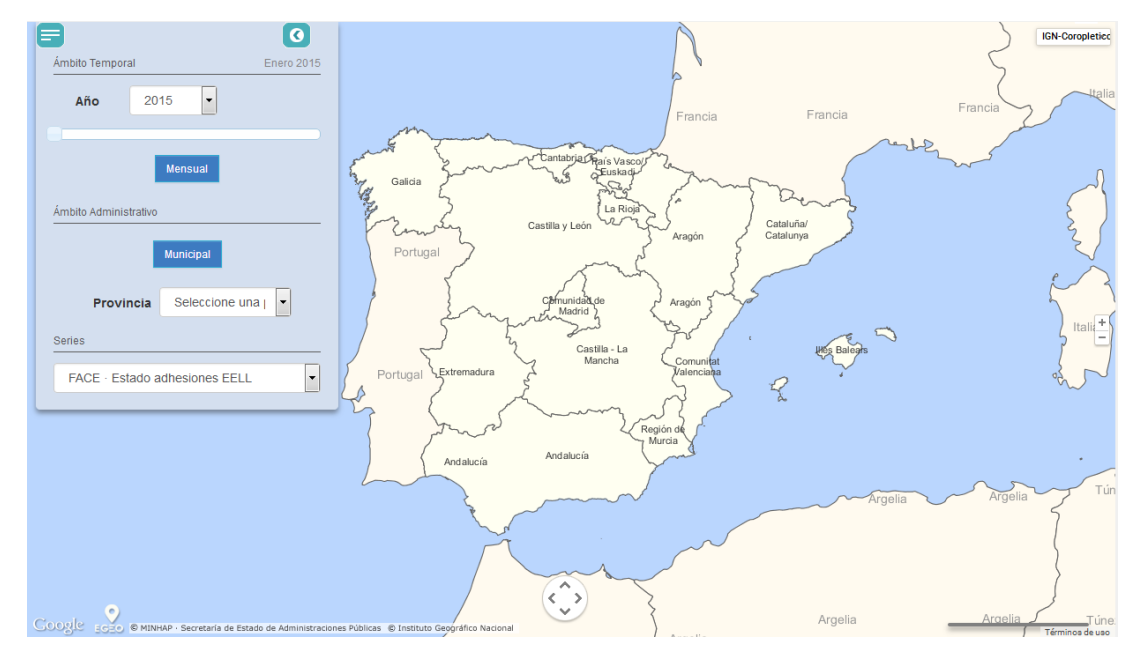

<span id="page-28-1"></span>**Ilustración 29:** Búsqueda de órganos en el mapa de EELL.

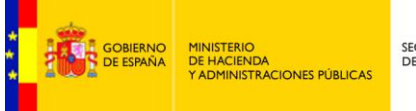

SECRETARÍA DE ESTADO<br>DE ADMINISTRACIONES PÚBLICAS

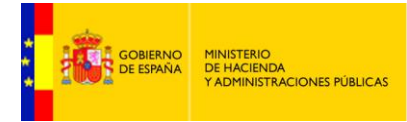

# <span id="page-30-0"></span>**PROVEEDORES**

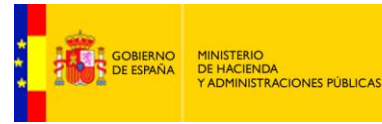

### <span id="page-31-0"></span>**Gestión de Certificados.**

El sistema no requiere que los proveedores o un tercero para presentar una factura en FACe deban previamente darse de alta en el sistema. A través del portal face.gob.es pueden, sin alta previa, remitir facturas a la oficina contable destinataria.

Sin embargo, para la remitir facturas de manera automática a través de las APIs de web services que FACe pone a disposición de los proveedores es necesario un registro previo del proveedor que va a remitir las facturas.

La seguridad que implementa FACe a nivel de comunicación por servicios web requiere firmar los mensajes que se remitan a través de esta interfaz con certificado electrónico reconocido soportado por la plataforma @firma del MINHAP, puede comprobar si su certificado es válido en [http://valide.redsara.es.](http://valide.redsara.es/) FACe permite la autogestión de estos certificados a los proveedores directamente, a través del portal face.gob.es.

En la sección proveedores, se puede gestionar los certificados de los proveedores asociados a las comunicaciones por servicios web.

En esta sección podrá:

- **Z** Dar de alta un primer certificado
- **Z** Gestionar sus certificados

#### **Proveedores**

AQUÍ PODRÁ GESTIONAR SUS CERTIFICADOS DIGITALES PARA AUTOMATIZAR LAS COMUNICACIONES CON FACE

FACe permite la presentación de facturas desde este portal sin un registro previo del proveedor a través de su sección de **Remitir Factura.** 

La plataforma también pone a disposición de los proveedores la opción de conectar sus sistemas de facturación a FACe mediante servicios web

Esta interfaz de servicios web que FACe pone a disposición de los proveedores requiere la firma de los mensajes que se envían entre el proveedor y FACe mediante certificado electrónico. Puede encontrar más información aguí.

Es necesario que, previo a la remisión de facturas a través de dicho canal automatizado, el proveedor firme una declaración de responsabilidad y registre la parte pública del certificado electrónico que usarán para firmar las comunicaciones con FACe. Este certificado será el utilizado en la firma de los mensajes SOAP que se intercambiarán los sistemas del proveedor con FACe, no se refiere a la firma electrónica de las facturas. FACe no hace un registro previo de las firmas de las facturas

<span id="page-31-1"></span>Si tiene la necesidad de informar a FACe de un nuevo certificado electrónico porque su actual certificado está pendiente de caducar, ha sido comprometido, etc y desea seguir consultando las facturas presentadas con su antiguo certificado electrónico deberá actualizar el antiguo certificado con la parte pública de su nuevo certificado en la sección de "Gestión de mis certificados electrónicos". Si da de alta el nuevo certificado desde "Alta nuevo certificado electrónico" será considerado como un proveedor nuevo y no podrá acceder a la consulta de sus antiquas facturas

> Alta nuevo certificado electrónico Gestión de mis certificados electrónicos

> > **Ilustración 30:** Acceso certificados proveedores.

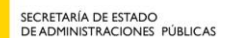

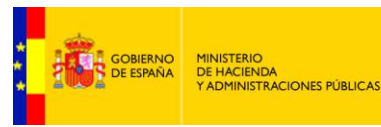

### <span id="page-32-0"></span>**Alta nuevo certificado electrónico**

La persona que obre en nombre del proveedor deberá rellenar los siguientes campos de información:

- **Z** Nombre del proveedor: nombre del proveedor o empresa que remitirá las facturas por servicios web con este certificado.
- **Z** Email: correo electrónico de contacto donde se le notificarán cualquier incidencia con su solicitud de alta.
- **Z** PEM: parte pública del certificado electrónico que usará para enviar las facturas a través de servicios web. En el **[Anexo I: Generar el fichero PEM del certificado](#page-40-0)** tiene información de cómo extraer el PEM de su certificado el
- **Administradores del certificado**: Datos de las personas que podrán acceder a la renovación de este certificado en face.gob.es

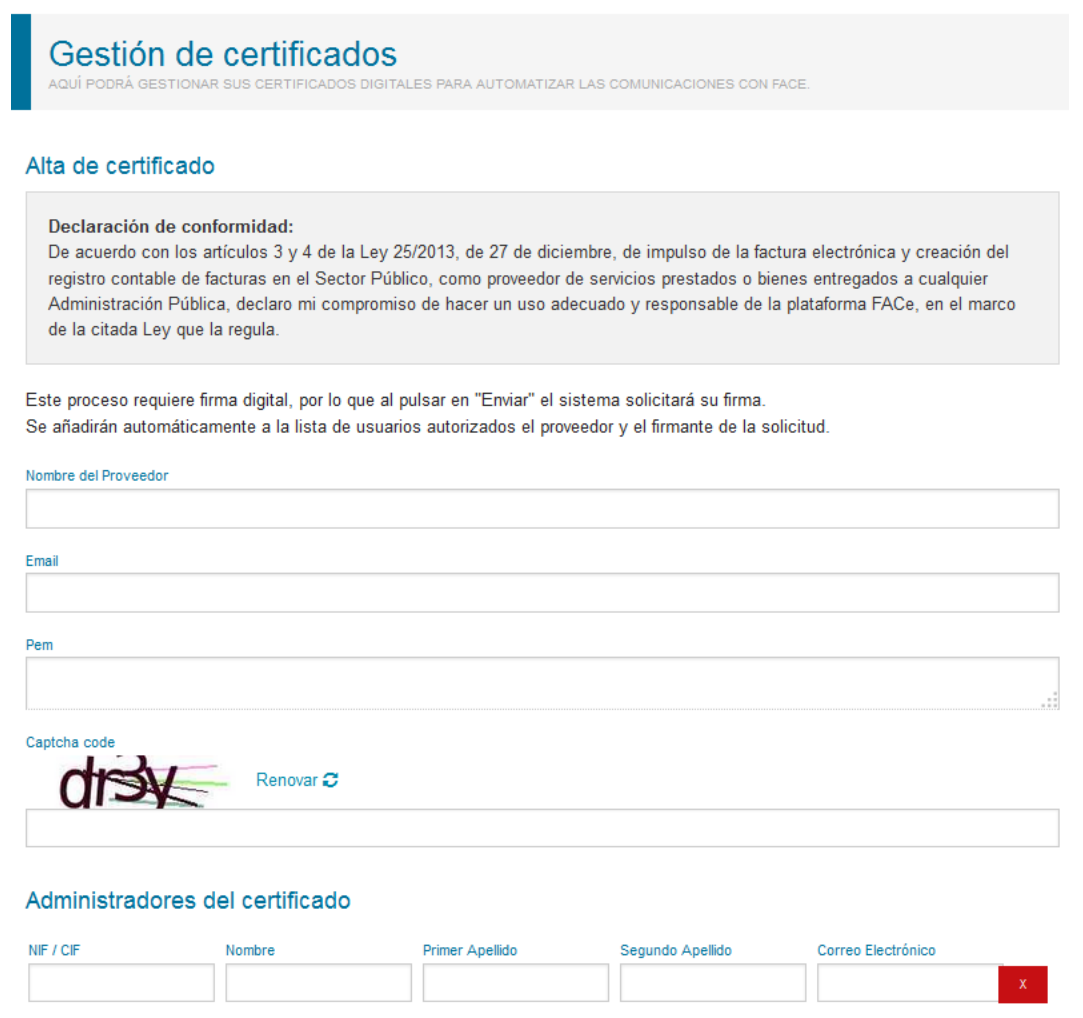

<span id="page-32-1"></span>**Ilustración 31:** Alta del certificado.

Añadir administrador

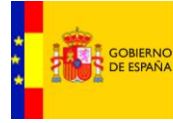

Al dar de alta el certificado el sistema solicitará que se firme el envío. El firmante del envío se añadirá a la lista de autorizados a gestionar el certificado. Los otros autorizados serán el propio proveedor que ha incluido su PEM y los administradores del certificado que se incluyan en el alta.

### <span id="page-33-0"></span>**Gestión de mis certificados electrónicos**

Tras acceder por medio de Cl@ve con un certificado electrónico podrá ver y modificar aquellos certificados en los que esté autorizado en la plataforma, asimismo podrá modificar los usuarios que pueden administrar estos certificados.

| Gestión de Certificados |                 |       |        |
|-------------------------|-----------------|-------|--------|
| Nombre                  | Emisor          | Serie | Editar |
|                         | <b>FNMT</b>     |       | ■▲     |
|                         | <b>FNMT-RCM</b> |       | @ ≗    |

**Ilustración 32:** Listado de certificados.

<span id="page-33-1"></span>Mediante el icono  $\mathbb{F}_q$  que aparece al final de cada certificado se le permitirá actualizar la parte pública del certificado. Los posibles motivos para necesitar cambiar el PEM del certificado es porque este haya sido revocado, porque esté cerca su expiración, o porque desee usar otro distinto.

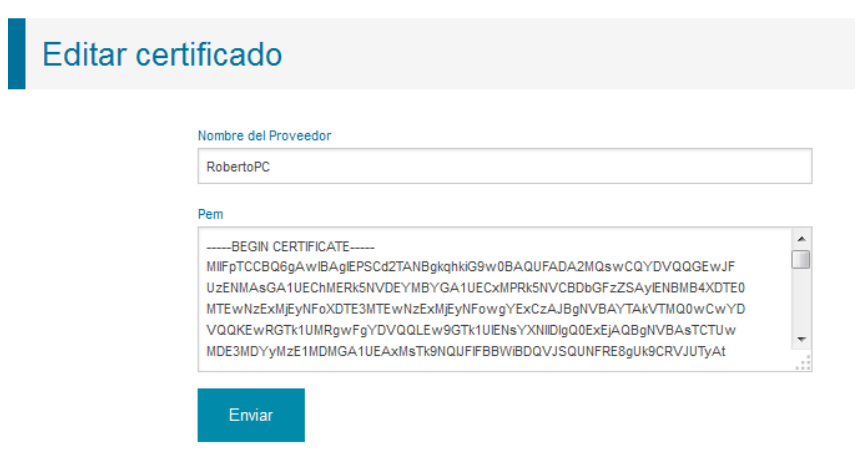

**Ilustración 33:** Gestión del certificado.

<span id="page-33-2"></span>Mediante el icono  $\clubsuit$  se le permitirá gestionar que usuarios que pueden acceder a la gestión de cada uno de los certificados.

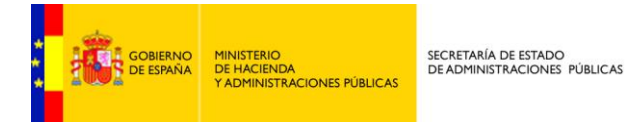

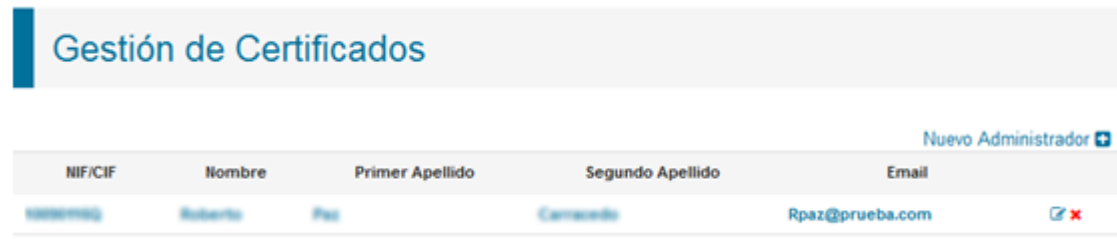

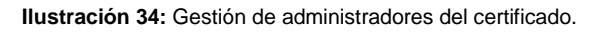

<span id="page-34-0"></span>*Si tiene la necesidad de informar a FACe de un nuevo certificado electrónico*  **IMPORTANTE** *porque su actual certificado está pendiente de caducar, ha sido comprometido, etc y desea seguir consultando las facturas presentadas con su antiguo certificado electrónico deberá actualizar el antiguo certificado con la parte pública de su nuevo certificado en la sección de "Gestión de mis certificados electrónicos".* 

*Si da de alta el nuevo certificado desde "Alta nuevo certificado electrónico" será considerado como un proveedor nuevo y no podrá acceder a la consulta de sus antiguas facturas.*

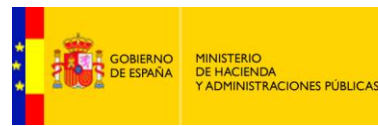

### <span id="page-35-0"></span>**Proveedores de Servicios de Facturación.**

FACe publica un listado de proveedores de servicios de facturación electrónica a proveedores de bienes y servicios en su relación con las Administraciones Públicas

Los proveedores de servicios de facturación electrónica que aparecen en este listado cumplen las siguientes condiciones verificadas por la Administración General del Estado:

- **Z** Estar conectado con FACe Punto General de Entrada de Facturas Electrónicas de la Administración General del Estado a través de la interfaz automatizada de servicios web disponible para proveedores.
- **Z** Haber presentado facturas electrónicas a través de dicha interfaz.

Si desea que su empresa aparezca en este directorio, debe rellenar el siguiente [formulario.](http://run.gob.es/run/amerpo) ( <http://run.gob.es/run/amerpo>) Su petición será evaluada y en caso de ser satisfactoria y cumplir con los requisitos anteriormente mencionados, será publicado en este directorio como proveedor de servicios de facturación electrónica a proveedores de bienes y servicios en su relación con las Administraciones Públicas a través de FACe.

*La información que aparece en este directorio ha sido suministrada directamente por*  **IMPORTANTE** los proveedores de servicios de facturación electrónica que en él aparecen. La *Administración General del Estado no se responsabiliza de la veracidad de dicha información.* 

<span id="page-35-1"></span>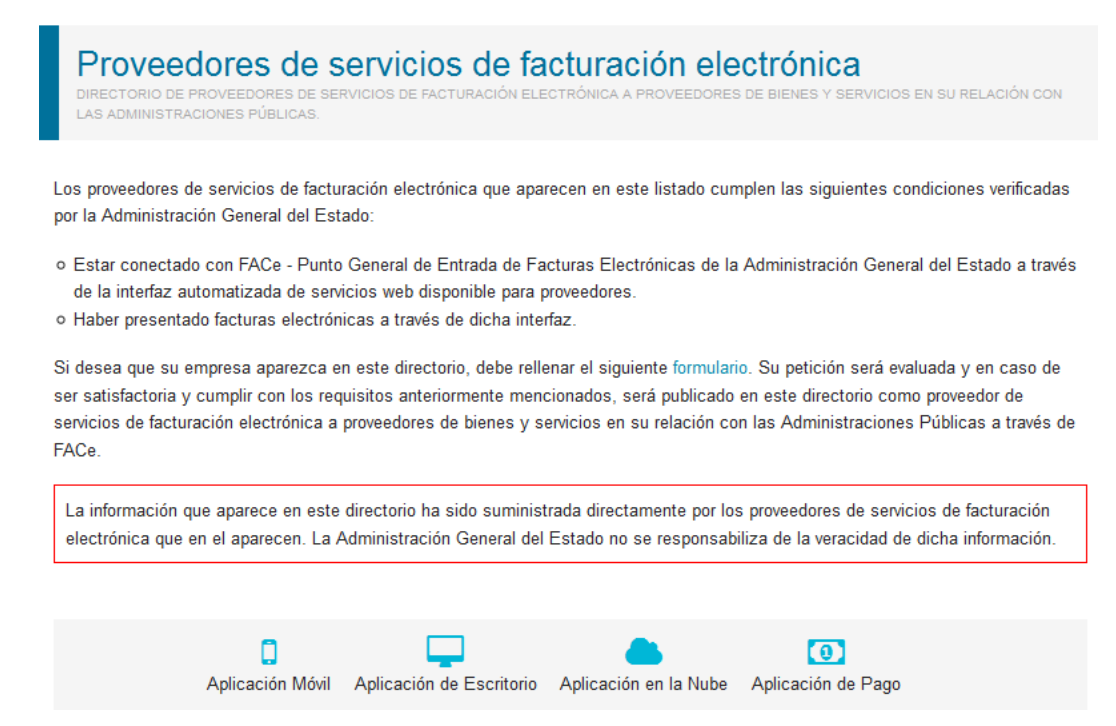

**Ilustración 35:** Proveedores del servicio de facturación electrónica.

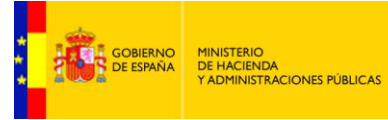

# <span id="page-36-0"></span>**BUSCADOR DE PUNTOS.**

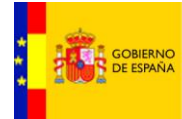

MINISTERIO<br>DE HACIENDA<br>Y ADMINISTRACIONES PÚBLICAS

### <span id="page-37-0"></span>**Directorio de puntos generales de entrada de facturas electrónicas de las administraciones públicas.**

Las facturas electrónicas dirigidas a las Administraciones Públicas se envían a través de los puntos generales de entrada de facturas electrónicas del Estado, las Comunidades Autónomas y las Entidades Locales.

FACE es el punto general de entrada de la Administración General del Estado y de ciertas Comunidades Autónomas, Entidades Locales y otras instituciones adheridas. No obstante existen Administraciones Públicas que tienen su propio punto de entrada.

Un punto general de entrada de facturas electrónicas es una ventanilla electrónica única de entrada de todas las facturas electrónicas dirigidas a una determinada administración (Administración General del Estado, Comunidad Autónoma o Entidad Local).

Los puntos generales de entrada de facturas electrónica le permiten también conocer el estado de tramitación de sus facturas.

El envío de la factura electrónica se realizará a través de Internet. Los métodos más habituales son:

- **Z** a través del portal web del punto general de entrada de las facturas electrónicas.
- **Z** mediante la conexión automática entre el programa informático o el servicio de facturación electrónica y el punto general de entrada de las facturas electrónicas a través de Web Services.

Desde este buscador de puntos podrá saber a dónde enviar técnicamente las facturas electrónicas, es decir, si su cliente del sector público desarrollará su propio punto general de entrada de facturas o si se adherirá a uno superior (Diputación, Comunidad Autónoma o FACe).

Cuando coexista un PGE propio y FACe en alguna administración, se podrán enviar facturas por ambos desde el momento en que estén operativos.

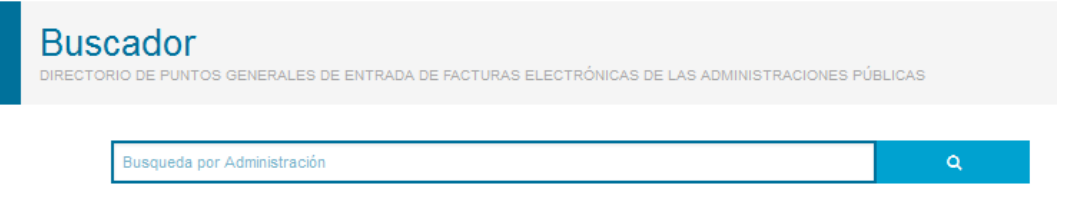

#### **Ilustración 36:** Buscador de puntos.

<span id="page-37-1"></span>Únicamente deberá escribir el nombre de la administración pública a la que desea enviar la factura para encontrar su Punto General de Entrada de Facturas.

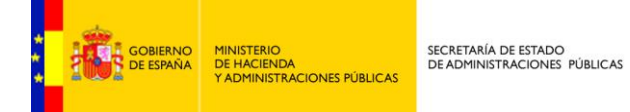

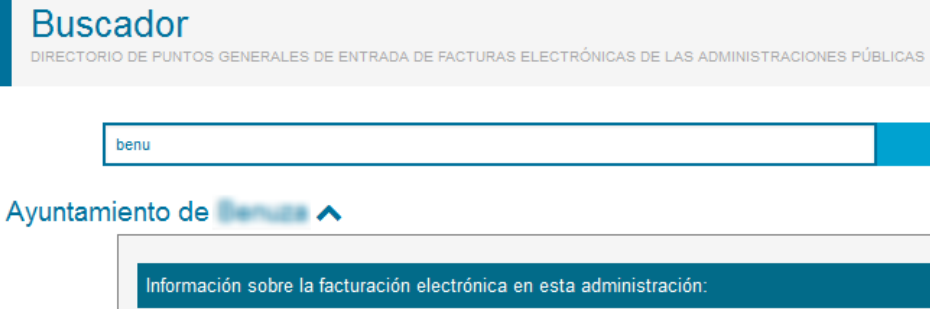

Puntos de Entrada de Facturación Electrónica: FACe Punto General de Entrada de Facturas Electrónicas Portal: face.gob.es **Servicios Web:** webservice.face.gob.es/sspp?wsdl **Manuales: Preguntas Frecuentes** Manual Recomendaciones técnicas Soporte y Ayuda: Soporte Técnico 902 879 871 954 304 117

<span id="page-38-0"></span>**Ilustración 37:** Resultado del buscador de puntos.

 $\alpha$ 

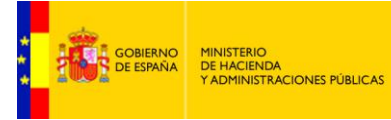

# <span id="page-39-0"></span>ANEXOS.

<span id="page-40-0"></span>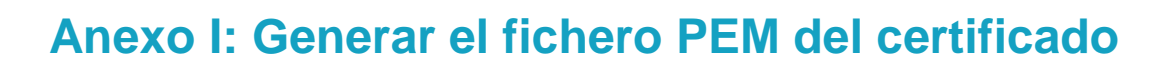

SECRETARÍA DE ESTADO<br>DE ADMINISTRACIONES PÚBLICAS

El fichero PEM es un fichero que contiene texto (o ASCII) codificado en base64 entre las etiquetas

#### **-----BEGIN CERTIFICATE----- y -----END CERTIFICATE-----.**

MINISTERIO<br>DE HACIENDA<br>Y ADMINISTRACIONES PÚBLICAS

GOBIERNO<br>DE ESPAÑA

Se puede convertir cualquier certificado electrónico a PEM,

Para poder obtener dicha parte pública en formato PEM una de las soluciones posibles es la siguiente:

- 1. Abrir el certificado haciendo doble click sobre el fichero.
- 2. En la pestaña de "Detalles", usar la opción de "Copiar en archivo"
- 3. Se abrirá un asistente para la exportación de certificados.
- 4. En este es importante seleccionar la opción "X.509 codificado en base 64 (.CER)"
- 5. Se seleccionará el nombre de un fichero en una carpeta local. Por ejemplo "certificado.cer "
- 6. A partir de ese momento se puede abrir el fichero obtenido con cualquier editor de texto.
- 7. Pegar la parte publica del certificado que empieza por BEGIN CERTIFICATE y termina por END CERTIFICATE en la casilla adecuada de la pantalla de gestión de mis certificados electrónicos de proveedor [https://face.gob.es/#/es/proveedores/.](https://face.gob.es/#/es/proveedores/)

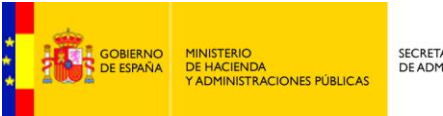

# <span id="page-41-0"></span>**Anexo II: Importar CSV**

Una vez descargado el fichero .csv para importarlo a Excel hay que seguir los siguientes pasos:

- Abrir la hoja de cálculo Excel e ir a la pestaña datos. En la sección obtener datos externos hacer clic en el icono Desde texto.

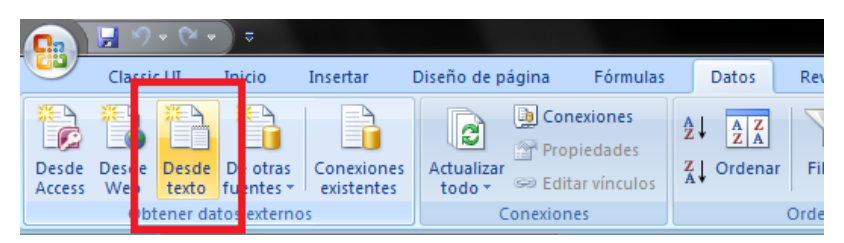

**Ilustración 38:** Obtener datos externos desde fichero de texto.

- <span id="page-41-1"></span>Buscar y seleccionar el fichero.
- Se abrirá un asistente con tres pasos. En el primer paso deberemos elegir la codificación del fichero "Unicode UTF-8", para que importe correctamente las tildes.

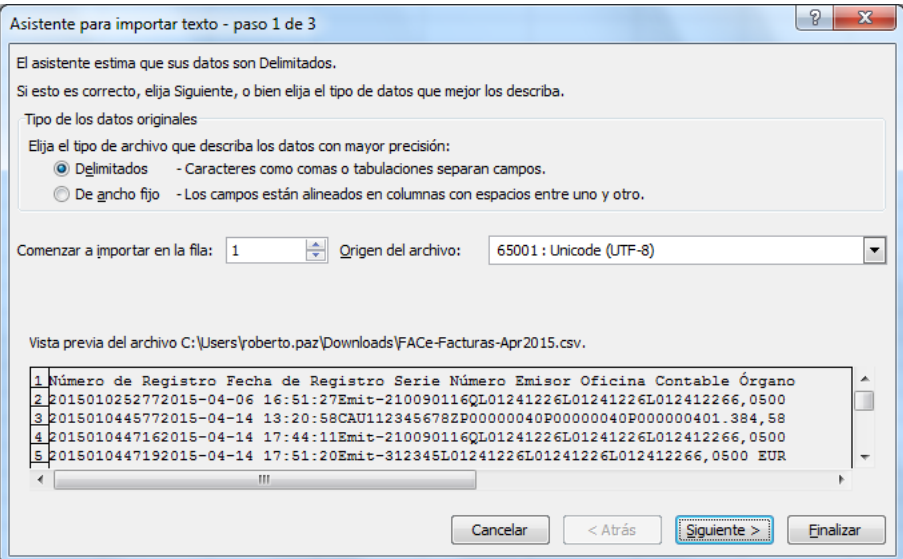

<span id="page-41-2"></span>**Ilustración 39:** Paso 1 de la importación.

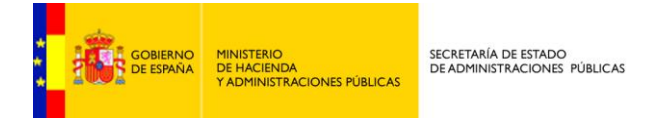

- En el paso dos en separador elegiremos "Tabulación", para que importe correctamente las columnas.

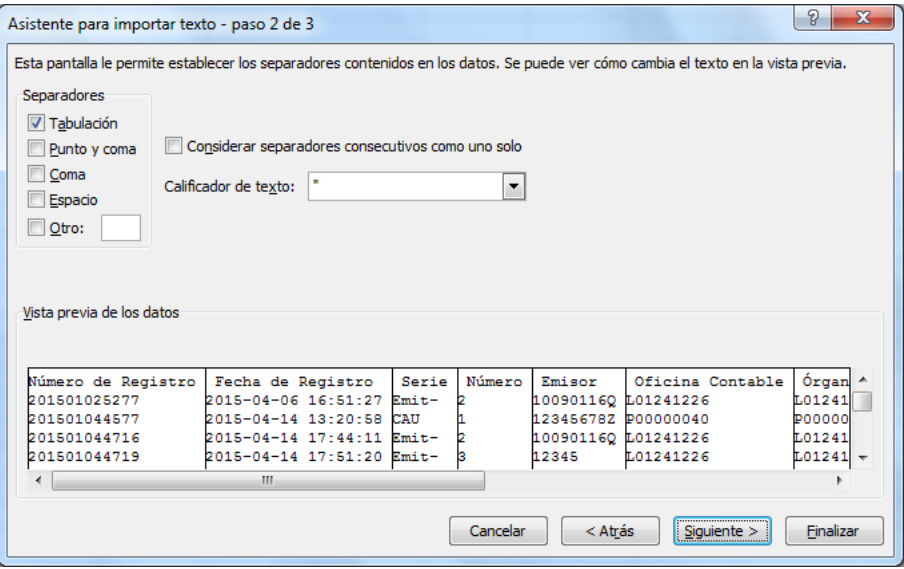

**Ilustración 40:** Paso 2 de la importación.

<span id="page-42-0"></span>- En el paso tres elegiremos el tipo de dato de cada columna que dejaremos como general, siempre podremos cambiarlo una vez importado.

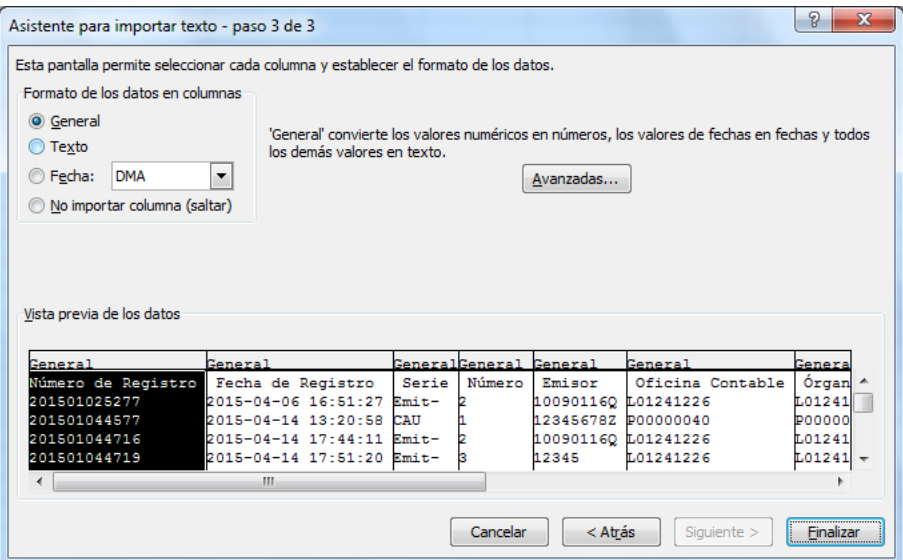

**Ilustración 41:** Pasó 3 de la importación.

<span id="page-42-1"></span>- Tendremos nuestros datos importados a Excel y ya podremos ordenarlos y filtrarlos a nuestro gusto.

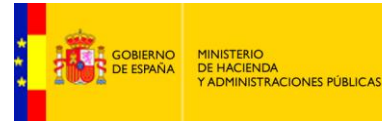

# <span id="page-43-0"></span>**Anexo III: Esta conexión no está verificada.**

Si cuando accede a la web de FACe le aparece una pantalla como la siguiente, el motivo es que estamos accediendo a una web segura (todas las direcciones web que empiezan con "https"). En éstas webs el navegador y el servidor web realizan un diálogo para crear un canal seguro de comunicación, para el cual realizan un intercambio de certificados. El servidor envía un certificado al navegador que suele estar firmado por una autoridad de certificación.

Si el certificado de la FNMT no aparece como autoridad certificadora en la lista de autoridades de certificación de dicho navegador, todos los certificados de servidores firmados por la FNMT serán considerados como "no confiables" por el navegador, o lo que es lo mismo, si accedemos a una página de un servidor cuyo certificado de seguridad está firmado por la FNMT, al no reconocer la FNMT como entidad certificadora, el navegador nos dará una alerta indicando que el certificado de dicho servidor no es confiable.

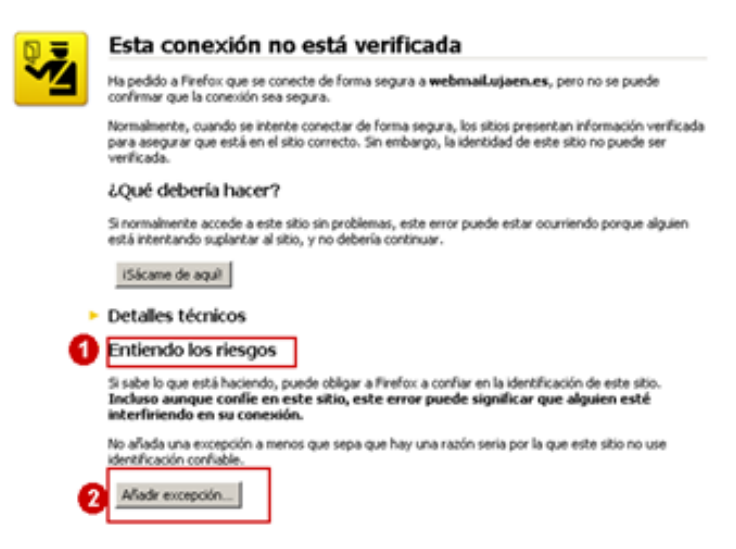

**Ilustración 42:** Pagina de alerta de conexión no segura.

<span id="page-43-1"></span>Lo que debemos hacer es añadir una excepción de seguridad instalando permanentemente el certificado recibido. Para ello siga los siguientes pasos:

- En la pantalla donde indica el mensaje "**Esta conexión no está verificada**" pulse sobre el texto "**Entiendo los riesgos**" y se desplegará el apartado apareciendo un botón con el texto "Añadir excepción" como aparece en la imagen anterior.
- Al pulsar sobre el botón "**Añadir excepción**" aparece una pantalla indicando que no se confía en el certificado porque no ha sido verificado por una autoridad reconocida. En realidad el certificado está verificado y firmado por la FNMT y es totalmente válido por lo que hay que obtener el certificado y posteriormente confirmar la excepción. Para ello pulsaremos sobre el botón "Obtener certificado" y posteriormente el botón "Confirmar excepción de seguridad" tal y como se indica en la imagen siguiente.

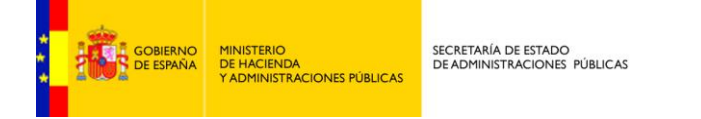

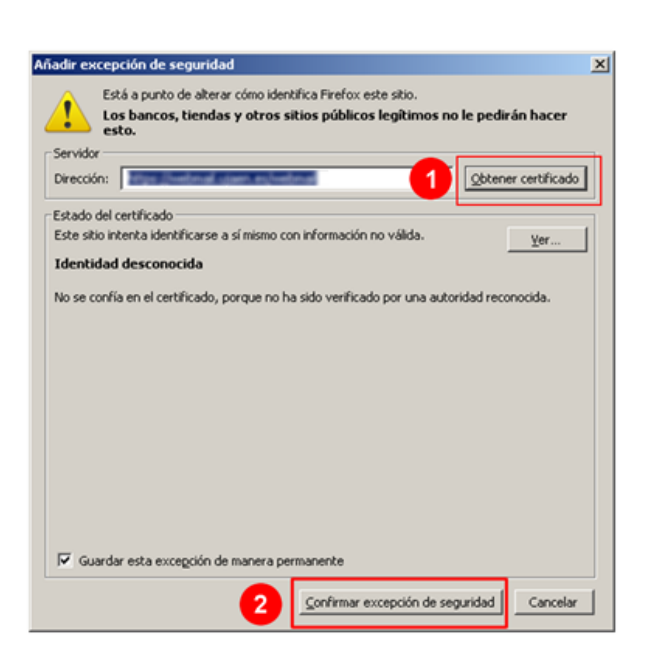

**Ilustración 43:** Añadir excepción de seguridad.

<span id="page-44-0"></span>Una vez realizada esta operación podremos acceder a la web de FACe de forma segura